#### VISUAL QUICKSTART GUIDE

Get up and running in no time!

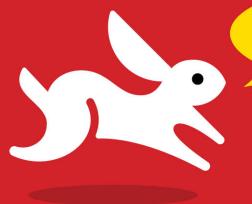

Register your book for free video training! www.peachpit.com/register

# Final Cut Pro X

LISA BRENNEIS • MICHAEL WOHL

## Final Cut Pro X

LISA BRENNEIS • MICHAEL WOHL

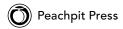

Visual QuickStart Guide

#### Final Cut Pro X

Lisa Brenneis and Michael Wohl

Peachpit Press 1249 Eighth Street Berkeley, CA 94710 (510) 524-2178

Fax: (510) 524-2221

Find us on the Web at www.peachpit.com

To report errors, please send a note to errata@peachpit.com

Peachpit is a division of Pearson Education

Copyright © 2012 Lisa Brenneis and Michael Wohl

Senior Editor: Karyn Johnson

Development Editor: Stephen Nathans-Kelly

Copy Editor: Kimberly Wimpsett Production Editor: Cory Borman Proofreader: Elizabeth Welch Composition: Danielle Foster Indexer: Emily Glossbrenner Interior Design: Peachpit Press

Cover design: RHDG / Riezebos Hozbaur Design Group, Peachpit Press

Logo Design: MINE™ www.minesf.com

#### Notice of Rights

All rights reserved. No part of this book may be reproduced or transmitted in any form by any means, electronic, mechanical, photocopying, recording, or otherwise, without the prior written permission of the publisher. For information on getting permission for reprints and excerpts, contact permissions@peachpit.com.

#### **Notice of Liability**

The information in this book is distributed on an "As Is" basis, without warranty. While every precaution has been taken in the preparation of the book, neither the authors nor Peachpit shall have any liability to any person or entity with respect to any loss or damage caused or alleged to be caused directly or indirectly by the instructions contained in this book or by the computer software and hardware products described in it.

#### **Trademarks**

Many of the designations used by manufacturers and sellers to distinguish their products are claimed as trademarks. Where those designations appear in this book, and Peachpit was aware of a trademark claim, the designations appear as requested by the owner of the trademark. All other product names and services identified throughout this book are used in editorial fashion only and for the benefit of such companies with no intention of infringement of the trademark. No such use, or the use of any trade name, is intended to convey endorsement or other affiliation with this book.

ISBN-13: 978-0-321-77466-8 ISBN-10: 0-321-77466-3

987654321

Printed and bound in the United States of America

## Contents at a Glance

|            | Introduction                               |
|------------|--------------------------------------------|
| Chapter 1  | Welcome to Final Cut Pro X                 |
| Chapter 2  | Managing Events                            |
| Chapter 3  | Viewing Clips                              |
| Chapter 4  | Marking Clips 63                           |
| Chapter 5  | Projects                                   |
| Chapter 6  | Importing Footage                          |
| Chapter 7  | Basic Editing                              |
| Chapter 8  | Editing Tools                              |
| Chapter 9  | Fine-Tuning                                |
| Chapter 10 | Auditioning Clips                          |
| Chapter 11 | Audio Editing                              |
| Chapter 12 | Audio Effects                              |
| Chapter 13 | Basic Compositing                          |
| Chapter 14 | Video Effects                              |
| Chapter 15 | Color Correction325                        |
| Chapter 16 | Compound Clips                             |
| Chapter 17 | Timing Effects                             |
| Chapter 18 | Transition Effects                         |
| Chapter 19 | Text and Titles                            |
| Chapter 20 | Generators and Themes                      |
| Chapter 21 | Animating Effects                          |
| Chapter 22 | Creating Output: Sharing and Exporting 461 |
|            | Index                                      |

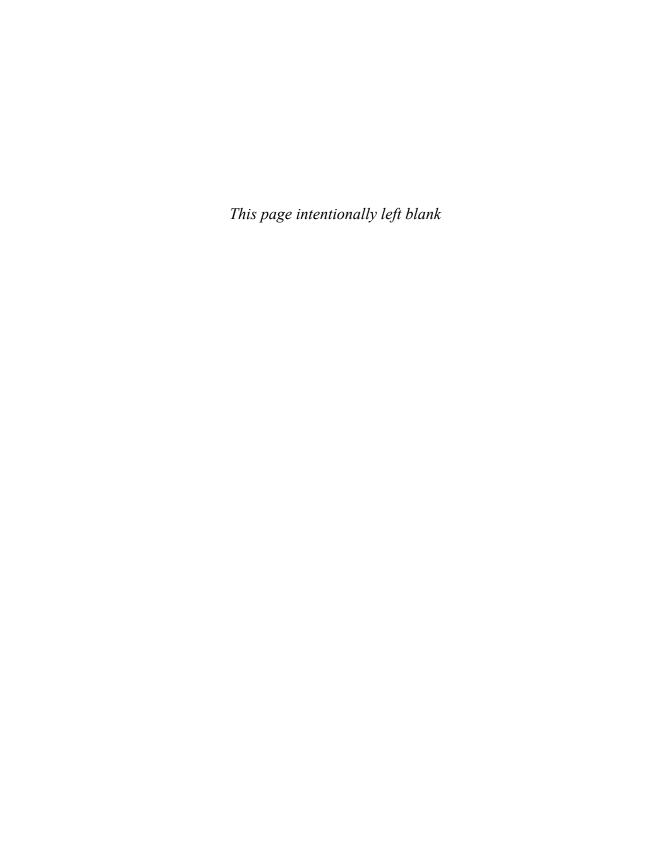

### Table of Contents

|           | Introduction                                      | <b>x</b> i |
|-----------|---------------------------------------------------|------------|
| Chapter 1 | Welcome to Final Cut Pro X                        | 1          |
|           | Your First Final Cut Pro Project: Start to Finish | 2          |
|           | Touring Your Desktop Postproduction Facility      |            |
|           | Editing and Effects Windows                       |            |
|           | Input and Output Windows                          | 14         |
|           | Installing and Setting Up FCP X                   |            |
|           | Customizing Your Workspace                        |            |
|           | Undoing Changes                                   |            |
|           | Stay Out of Trouble, Get Out of Trouble           | 27         |
| Chapter 2 | Managing Events                                   | 29         |
| -         | Anatomy of the Event Library                      |            |
|           | Creating Events                                   |            |
|           | Working with Event Folders                        |            |
|           | Working with Clips in the Event Browser           | 40         |
|           | Anatomy of the Event Browser                      | 41         |
|           | Customizing the Event Browser Display             |            |
|           | Working with Browser Columns                      |            |
|           | Selecting and Sorting Browser Items               | 49         |
| Chapter 3 | Viewing Clips                                     | 51         |
|           | Anatomy of the Viewer                             | 52         |
|           | Playing Back Video                                |            |
|           | Skimming Video                                    |            |
|           | Zoom and Display Options                          | 58         |
| Chapter 4 | Marking Clips                                     | 63         |
|           | Making a Selection                                | 64         |
|           | Rating Clips                                      |            |
|           | Adding Keywords                                   | 70         |
|           | Using Markers                                     | 75         |
|           | Other Clip Metadata                               | 84         |

|           | Searching for Clips                                          |
|-----------|--------------------------------------------------------------|
| Chapter 5 | Projects                                                     |
|           | Anatomy of the Project Library                               |
| Chapter 6 | Importing Footage                                            |
|           | Importing from File-Based Cameras                            |
|           | Import Settings                                              |
|           | Importing Files                                              |
|           | Importing from iPhoto, Aperture, or Photo Booth $\dots$ .137 |
|           | Importing from iTunes                                        |
|           | Importing from iMovie                                        |
| Chapter 7 | Basic Editing                                                |
|           | Anatomy of the Timeline                                      |
|           | Adding Clips to a Project                                    |
|           | Controlling Edits                                            |
|           | Removing Clips from a Project                                |
| Chapter 8 | Editing Tools                                                |
|           | Splitting Clips                                              |
|           | Copying and Pasting Clips                                    |
|           | Navigating in the Timeline                                   |
|           | The Timeline Index                                           |
|           | Audio Roles                                                  |
|           | Timeline History 209                                         |

| Chapter 9  | Fine-Tuning                                       | . 211                    |
|------------|---------------------------------------------------|--------------------------|
|            | Adjusting Edits                                   | 212<br>222<br>228<br>233 |
|            | Expanding Clips                                   | 239                      |
|            | Slipping Clips                                    | 241                      |
|            | Sliding Clips                                     | 243                      |
| Chapter 10 | Auditioning Clips                                 | . 245                    |
|            | Using Auditions                                   | 246                      |
|            | Creating an Audition                              | 247                      |
|            | Auditioning Clips                                 |                          |
|            | Adding and Demoving Clips from Existing           | 253                      |
|            | Adding and Removing Clips from Existing Auditions | 256                      |
|            | Finalizing an Audition                            |                          |
|            |                                                   |                          |
| Chapter 11 | Audio Editing                                     | . 261                    |
|            | Audio Levels                                      |                          |
|            | Audio Fades                                       | 267                      |
|            | Audio Channel Configuration                       | 273<br>281               |
|            | Audio Channel Configuration                       | 201                      |
| Chapter 12 | Audio Effects                                     | . 283                    |
|            | Automatic Audio Enhancements                      | 284                      |
|            | Audio Equalization                                |                          |
|            | Adding Audio Filters                              |                          |
|            | Recording Live Audio                              | 297                      |
| Chapter 13 | Basic Compositing                                 | . 299                    |
|            | Transformations                                   | 300                      |
|            | Crop Effects                                      | 307                      |
|            | Distortion                                        | 312                      |
|            | Compositing Effects                               | 314                      |
| Chapter 14 | Video Effects                                     | . 319                    |
|            | The Effects Browser                               | 320                      |
|            | Modifying Effects                                 |                          |

| Chapter 15 | Color Correction                           | . 325      |
|------------|--------------------------------------------|------------|
|            | Color Balance                              | 326<br>329 |
|            | Preset Color Correction                    | 331        |
|            | Manual Color Correction                    | 334        |
|            | Secondary Color Correction                 | 344        |
|            | Video Scopes                               | 353        |
| Chapter 16 | Compound Clips                             | . 357      |
|            | Using Compound Clips                       | 358        |
|            | Making Compound Clips                      |            |
|            | Viewing and Editing the Contents of a      |            |
|            | Compound Clip                              | 364        |
|            | Editing with Compound Clips                | 366        |
|            | Advanced Uses for Compound Clips           | 369        |
| Chapter 17 | Timing Effects                             | . 375      |
|            | Understanding Speed and Duration           | 376        |
|            | Constant Timing Changes                    | 377        |
|            | Freeze Frames                              | 383        |
|            | Speed Ramp Effects                         | 385        |
|            | Reverse Playback                           | 388        |
|            | Rewind and Instant Replay                  | 389        |
|            | Conform Speed                              | 392        |
|            | Removing All Timing Effects                | 393        |
|            | Retiming Settings                          | 394        |
| Chapter 18 | Transition Effects                         | . 397      |
|            | Adding Cross Dissolves                     | 398        |
|            | Using the Transitions Browser              | 401        |
|            | Modifying Transition Effect Settings       | 407        |
|            | Trimming an Edit Under a Transition Effect | 413        |
|            | Audio Transitions                          | 417        |
| Chapter 19 | Text and Titles                            | . 421      |
| •          | The Titles Browser                         |            |
|            | Modifying Titles                           |            |

| Chapter 20 | Generators and Themes                  |
|------------|----------------------------------------|
|            | The Generators Browser                 |
| Chapter 21 | Animating Effects                      |
| Chapter 22 | Creating Output: Sharing and Exporting |
|            | Index                                  |

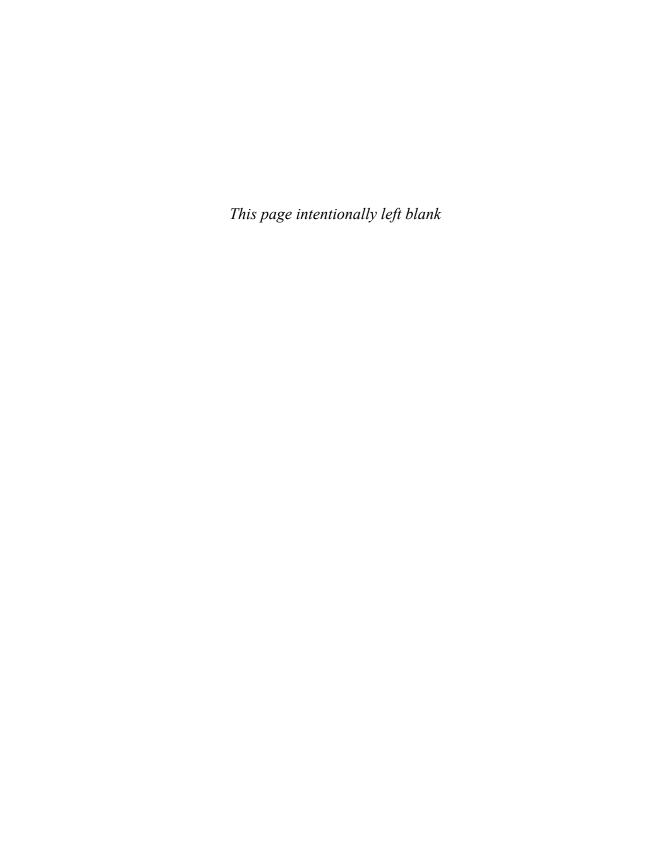

## Introduction

When the two Steves started Apple back in 1976, they dreamed of making a computer that people could use as a tool to change the world. Final Cut Pro, launched in 1999, has been an Apple program worthy of the founders' vision.

Final Cut Pro attracted a worldwide community of users, ranging from award-winning icons of cinema to people you never heard of who were suddenly able to make movies. Twelve years is a long time—you might recognize their names now.

Apple has had a busy and insanely successful decade. It's a very different company now, with different ambitions, but it's still resolutely and always facing forward, not backward. With this release, Final Cut Pro X, Apple pushed the big reset button. This is an all-new application.

FCP X, launched in June 2011, has dramatically divided the Final Cut Pro community. Reviews have ranged from "revolutionary and visionary" to "I want my money back."

FCP, once part of the Final Cut Studio application suite, is a stand-alone application once more and available (only as an Apple App Store download) at a much lower price.

The changes in this latest edition of Final Cut Pro include, well, everything: power and performance gains, a completely redesigned editing interface that works differently, a different (and smaller) feature set, and different names for many features and functions.

This book. Final Cut Pro X: Visual Quick-Start Guide, is the first QuickStart Guide for Final Cut Pro, but its authors have been with FCP since before the beginning. This is our first collaboration.

This edition describes the operation of FCP X. If you're using FCP 4, HD, 5, 6, or 7, you'll need an earlier edition of Final Cut Pro: Visual QuickPro Guide.

#### Who Should Use This Book

Final Cut Pro X: Visual QuickStart Guide is designed to be used by Mac users with a little basic knowledge of video-editing terms and procedures and the Mac operating system; explaining basic video production and editing is beyond the scope of this book. Final Cut Pro is designed to be easy to use, but it's still a professional-level video-editing and compositing program. If you're familiar with the Macintosh but you're completely new to video editing, consider some basic training in video-editing fundamentals before you plunge into this program.

Or try Apple's free iMovie program. It's a great way to get a taste of basic video editing in a stripped-down program that's a little easier for beginners to use.

#### What's in This Book

This book starts with a quick feature overview of the entire program, followed by hardware setup and program installation.

Next you'll find four chapters devoted to FCP's clip handling, media marking and organization, and project structure.

Chapter 6 introduces the Import window the Final Cut Pro tool you use for importing and organizing media in preparation for an edit.

The next part of the book details the variety of ways you can use FCP's editing tools to assemble and refine an edited project.

These chapters cover basic editing procedures and the operation of the Timeline, Viewer, and Precision Edit windows for editing, with a couple of chapters devoted to audio editing and effects.

The next nine chapters are devoted to using the program's special effects and compositing tools. You'll find chapters devoted to creating motion effects, using filters, and creating titles and other generator effects.

The final chapter lays out your options for outputting a final product.

#### **How to Use This Book**

This guide is designed to be a Final Cut Pro user's companion, a reference guide with an emphasis on step-by-step descriptions of specific tasks. You'll encounter the following features:

- "Anatomy" sections introduce the major program windows with large annotated illustrations identifying interface features and operation. If you're not a step-by-step kind of person, you can pick up quite a bit of information just by browsing these illustrations.
- Sidebars throughout the book highlight production techniques, FCP protocol rules, and suggestions for streamlining your workflow.
- Tips are short bits that call your attention to a neat trick or a cool feature or warn you of a potential pitfall in the task at hand.

#### **Learning Final Cut Pro**

Here are some tips to help you get up and running in Final Cut Pro ASAP.

#### **Basic Theory**

"Secrets of Nondestructive Digital Editing," a sidebar in Chapter 1, "Welcome to Final Cut Pro," explains how nondestructive editing works and how it affects the operation of Final Cut Pro. You don't absolutely have to read it to operate Final Cut Pro. but understanding some of the basic concepts underlying the design of the program will make FCP much easier to learn.

#### Test, Test, Test

Many times, what you're able to produce with Final Cut Pro depends on the capabilities of your external video hardware and the video format you're working in. So, before you rush out and submit a budget or sign a contract, take your entire Final Cut Pro system, including your external video gear, for a test-drive.

#### **Keyboard Commands**

Final Cut Pro was designed to support a wide variety of working styles ranging from heavy pointing, clicking, and dragging to entirely keyboard-based editing. More keyboard commands are available than those listed in the individual tasks in this book; you can find complete keyboard shortcut info here:

http://help.apple.com/finalcutpro/ mac/10.0.1/#ver90ba5929

#### Shortcut Menus

Final Cut Pro makes extensive use of shortcut menus. As you explore the program, right-clicking items and interface elements is a quick way to see your options in many areas of the FCP interface, and it can speed up the learning process.

#### **Buy a Two-Button Mouse**

You'll be amazed how much a two-button mouse with a scroll wheel will improve your Final Cut Pro editing experience. The FCP interface is quite scroll-friendly; everything from major program windows to the parameter controls on the Viewer's effects tabs respond to the scroll wheel. Rightclicking a two-button mouse is equivalent to a Control-click, so FCP's shortcut menus are never more than a single click away.

#### **Touching**

If your computer has a multi-touch trackpad, you can interact with FCP using its repertoire of multi-touch gestures. Final Cut Pro Help has details.

#### Refer to the Manual

The official Final Cut Pro Help documentation can come in handy. The latest edition has shrunk dramatically from the days of FCP 7, but the official word from Apple is available on Apple's website and from your Mac's Help menu. Final Cut Pro's manual is no longer available as a printed document, but you can (and should) download the PDF version from Apple's website: http:// help.apple.com/finalcutpro/mac/10.0.1.

The Help Viewer and online versions of the manual do not offer page numbers. Use the FCP Help search field to look up the section by name, or create a PDF version of the FCP manual on Apple's website. For more information on how to make your own PDF, see "On-screen Help" in Chapter 1. "Welcome to Final Cut Pro."

#### **Check Out Apple Support**

Apple posts a steady stream of valuable Final Cut Pro articles and updates on its online Apple Support site: www.apple. com/support/finalcutpro/.

Apple Support is also the place to go for program update info, user manuals, and user forums. The company also posts information about FCP "known issues" (that's corporate-speak for bugs) as technical articles on the site.

#### The Web Is Your Friend

Using the World Wide Web is an essential part of using Final Cut Pro. Apple, as well as the manufacturers of the video hardware you'll be using with Final Cut Pro. relies on the Web to inform users of the latest developments and program updates and to provide technical support. You'll find a starter list of online resources on the Apple FCP Resources page (www.apple. com/finalcutpro/resources/) and specific URLs sprinkled in this book. There are some great sources of information, technical help, and camaraderie out there. If you get stuck or encounter difficulties getting started, go online and ask guestions. After you've learned the program, go online and answer questions. Helping other people is a great way to learn.

#### Thank You

Program interfaces may come and go, but the people in this community tend to stick around. It's been an adventure and a privilege to explore this world and meet so many of you. We look forward to our further adventures together.

Special thanks to Kira Ryder of www. *lulubandhas.com*, the very real yoga instructor who appears in this book.

Heartfelt thanks to Cupertino, Los Angeles, San Francisco, Berkeley, Ojai, Irvine, West Hollywood, Seattle, Chicago, New York, London, and Sydney.

Can't wait to see your movie.

# 4 Marking Clips

One of the most fundamental aspects of the editing process is identifying the portions of your source clips you want to use in your final edit. Think of this concept as marking an area of a clip.

In addition to marking the areas you want to use in your edit, you will also frequently do the opposite: mark the sections you definitely *don't* want to use.

Furthermore, there are many occasions where you're not quite sure which parts you will want to use (or not use), so you'll want to mark those with more descriptive information than just "yes" or "no."

Finally, you may want to highlight a particular frame or section of a clip to alert yourself (or your fellow editors) of some bit of important information about the clip.

This chapter will cover all of these different ways of identifying, selecting, and highlighting bits of clips.

#### **In This Chapter**

| Making a Selection  | 64 |
|---------------------|----|
| Rating Clips        | 66 |
| Adding Keywords     | 70 |
| Using Markers       | 75 |
| Other Clip Metadata | 84 |
| Searching for Clips | 91 |
| Folders             | 96 |

#### Making a Selection

The most straightforward and essential aspect of any sort of clip marking is the idea of selecting the portion of the clip you want to mark. You can use such a selection to add a clip rating or a keyword. Most importantly, you'll used it to identify what portion of the source clip to edit into the project.

You can make selections with the mouse. which provides instant visual feedback but tends to be imprecise. You can also make them from the keyboard.

This latter method is especially useful in that it allows you to identify the desired selection while the clip is playing. Such on-the-fly clip marking allows you to simulate the experience of your viewers (who never get to step through the shots or stare at any individual frame) and make more accurate and effective decisions.

#### To make a selection with the mouse:

- 1. If it's not already enabled, press S to activate skimming, then skim the clip to find the frame where you want the selection to begin  $\mathbf{A}$ .
- 2. Click that frame and drag to the right until you reach the frame where you want the selection to end B.

A selection is made and illustrated with a thick yellow border.

If you click the clip's filmstrip without dragging, FCP will select the entire clip. You could deselect and try again, or simply click and drag the adjustment handles (located about halfway up the clip's yellow selection border) to fine tune your selection.

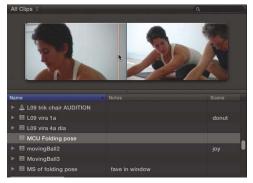

A Use the skimmer to find the frame where you want the selection to start.

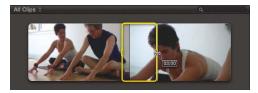

B Drag to the last frame you want to include in the selection.

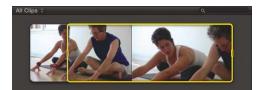

Pressing I creates an In point and automatically adds an Out point at the end of the media.

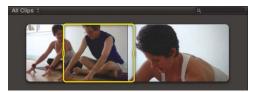

Press O to indicate the frame where the selection should end.

#### To make a selection from the keyboard:

- 1. Press the Spacebar or L to play the clip.
- 2. When you reach the frame where you want the selection to begin, press I.
  - The beginning of the selection is marked. By default, the selection extends to the end of the clip media **(6)**.
- III For best results, make selection marks while the video continues to play.
- IIP You can press I (or O) repeatedly to reset the selection range.
- 3. When you reach the frame where you want the selection to end  $\mathbb{D}$ , press O.
- IIP You can also play in reverse and set the Out point before choosing to set the In point.
- **III** You can also combine these methods, using the mouse or keyboard interchangeably during the selection process.

#### **Rating Clips**

You can rate any selection (including a whole clip) in one of two ways: You can rate it as a Favorite or you can rate it as Rejected. While this "in or out" system may seem overly simplistic, it's a great way to quickly identify the most fundamental identity of your footage.

Footage can be rated a Favorite or Rejected. You cannot rate a portion of a clip as both. If a clip is currently rated as a Favorite, and you reject it, the Favorite rating is removed and replaced with a Rejected rating (and vice versa).

#### To mark a clip as a Favorite:

- 1. Select a clip or a portion of a clip (A).
- 2. Click the Mark Favorite button B, or press F.

The selection is marked as a Favorite, and a green bar is added to the clip's filmstrip (**G**).

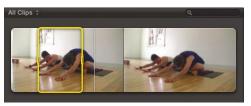

A Select the range you want to rate.

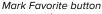

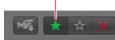

B Click the Mark Favorite button to rate the clip favorably.

#### Favorite item appears

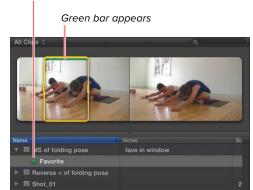

The rated section is marked with a green bar in the filmstrip, and a Favorite item is added to the clip in list view.

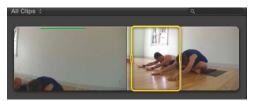

D Mark the area you want to reject.

Mark Rejected button

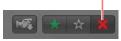

Click the Reject button in the toolbar.

The rejected item appears in list.

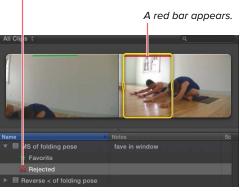

The rejected section of the filmstrip is marked in red.

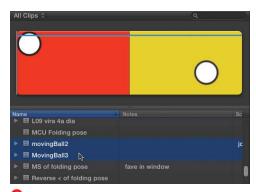

G Select the items you want to delete.

#### To reject a clip:

- **1.** Select a clip or portion of a clip **D**.
- 2. Click the Reject button (1), or press Delete.

The selection is marked as Rejected, and a red bar is added to the clip's filmstrip (1).

If the Browser is set to view Favorites and Unrated clips only (as it is by default), rejecting a clip will make that clip seem to disappear. To view it again, see the "Restricting the View" section.

Rejecting a clip doesn't delete it from the event. It merely marks it with the Rejected tag. You can, of course, also delete a clip, which will remove it from the event, and if it's the only instance of that clip (in other words, it doesn't appear in another folder or project), the source file is moved to the trash.

#### To delete a clip from an event:

- 1. Select a clip or a range of a clip (or a group of clips) 6.
- 2. Press Command-Delete.

The clip is removed from the event. If the clip being deleted is the last remaining instance in that event, a warning will appear (1).

3. Click OK.

The clip is removed from the event, and the file on disk is moved to the trash.

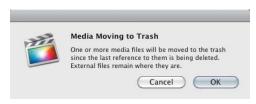

H A warning will appear if you're deleting the only instance of the clip.

#### To select a rated area:

 Click directly on the colored bar in the clip's filmstrip 1.

The marked range becomes selected **1**.

This technique works for any colored bar in the filmstrip, which could be ratings, keywords, or analysis keywords.

#### **Unrating Clips**

Sometimes you may change your mind about a clip's rating, or you may find you've accidentally rated the wrong portion of a clip. Fortunately, you can unrate a clip as easily as you can rate it.

If only a portion of a clip is rated, you cannot unrate part of that range. You can unrate the entire clip, which will unrate any rated sections, or you can select a range that contains the rated section entirely and unrate that.

#### To unrate a clip:

- 1. Select the rated clip, or select a range equal to or greater than the rated range 🚯.
- 2. Click the Unrate button 1, or press U. Any ratings within the selection are removed **(11)**.

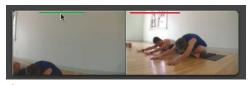

You can select a marked range by clicking the colored bar.

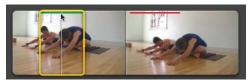

Olick the bar to select the specific area.

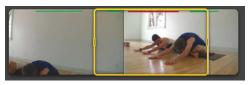

K To unrate a clip, you must select a range equal to or longer than the range you're unrating.

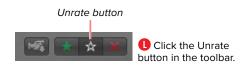

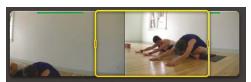

M Any rated section within the selected area is unrated.

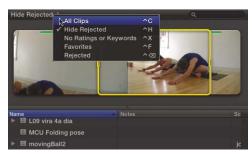

N Choose a filter from the Filter pop-up menu.

#### Restricting the View

One of the most powerful aspects of the clip rating system is that the Event Browser view can be filtered to hide clips marked Rejected, to show only those marked as Favorites, and so on.

When such a filter is applied, Clip view is updated dynamically. For example, if your view is set to Hide Rejected, rejecting a clip (or a portion of a clip) makes that rejected bit disappear from the window.

It's not gone forever—you can get it back by changing the filter setting. But often hiding it automatically that way is a great, quick way to weed out the junk and limit your Event Browser view to show just the good stuff.

#### To restrict the Event **Browser view by rating:**

- Click the Filter pop-up menu, and choose one of the following settings:
  - ► All Clips (Control-C) **(1)**
  - ▶ Hide Rejected (Control-H)
  - ▶ No Ratings or Keywords (Control-X)
  - ► Favorites (Control-F)
  - Rejected (Control-Delete)

The Event Browser is filtered to show only the clips described in the filter setting.

These filters are saved with the event, collection, or folder in the Event Library. Selecting a different item in the Library will potentially switch the filter setting.

Pou can also filter the view on a wide range of other criteria. For more, see "Searching for Clips" later in this chapter.

#### Adding Keywords

Although clip ratings are extremely helpful, they're also guite limited. Fortunately, FCP allows you to add far more nuanced identifiers to clips or clip ranges. You can add your own custom keywords to any selection. This means you can choose your own descriptive text to identify the contents of a particular selection.

You might choose keywords that describe the content, such as the name of the person or subject, the location where the scene is shot, or the particular action that's taking place. You could also use keywords to identify how the footage was filmed. For example, is it a moving camera? Wide shot? Handheld? Or out of focus? You could add keywords judging the quality of the shot: Is it a good take? No good? Director's favorite?

You can combine all of these ideas and add as many keywords as you desire. Multiple keywords can overlap, and later you'll be able to find clips based on any or all of these identifiers whenever you need them.

#### To add one or more keywords:

- 1. Select a clip or a range within a clip (A).
- 2. Click the Show Keyword Editor button in the toolbar (B) (or press Command-K). The Keyword Editor opens (6).
- **3.** Type the keyword in the Keyword Editor D, and press Enter.

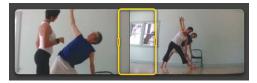

A Select the area you want to keyword.

Show Keyword Editor button

B Click the Show **Keyword Editor** button in the toolbar.

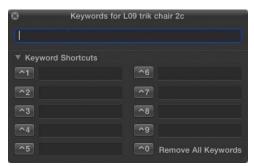

The Keyword Editor

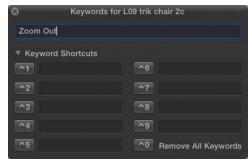

Type a keyword into the textbox at the top of the Keyword Editor.

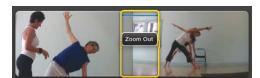

When you press Enter, the keyword is added to the selected range. The range is marked with a blue bar.

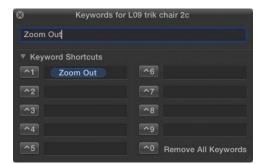

📵 When you add a keyword, it's also automatically added to one of the preset slots, making it easy to consistently add the same keyword to multiple clips.

#### Disclosure triangle

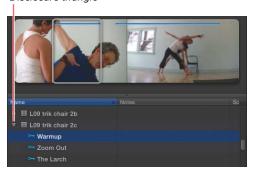

To see the keywords listed in the Event Browser, expand the clip's disclosure triangle. The keyword is added to the selected range. A blue bar appears in the clip's filmstrip (1).

Additionally, the keyword is added to one of the Preset Keyword slots in the Keyword Editor (1). This makes it easy to add the same keyword to multiple clips.

- Once you assign keywords to the Preset Keyword slots in the Keyword Editor, you can apply those keywords to other clips by pressing the associated shortcut key without even opening the Keyword Editor.
- 4. To add additional keywords, type additional text in the Keyword Editor, and press Enter.
- Only one blue bar appears in a clip regardless of how many keyframes are applied.
- 5. To add keywords that have already been saved as presets in the Keyword Editor, click the shortcut key button (or press the shortcut on the keyboard). The keyword is added to the selected

range.

When you expand a clip containing a keyword by clicking the disclosure triangle to the left of the clip icon in the Event Browser in list view, keywords appear in a list beneath the clip **G**.

The Skimmer Info window (opened by pressing Control-Y) also identifies any markers under the current skimmer position.

Notice that Ratings, Analysis Keywords, and Markers also appear in this list. Ratings and markers are also described in this chapter. Analysis keywords are described in Chapter 6, "Importing Footage."

If more than one keyword covers the same range in time, both keywords are listed on a single line in the list. If they cover separate ranges, they are listed separately.

Selecting any of the items in the list automatically selects the range associated with the item in the filmstrip (1).

#### To remove a keyword from a clip:

- **1.** Select the keyword in the Event Browser by clicking its name in the list or by clicking the colored bar associated with that keyword in Filmstrip view 1.
- 2. Choose Mark > Remove All Keywords , or press Control-0 (zero). The keyword is removed.

#### To remove all keywords from a clip:

 Right-click a clip in the Event Browser, select a keyword, and then choose Mark > Remove All Keywords from the shortcut menu (1); or press Control-0 (zero).

All keywords for the selected clip are removed.

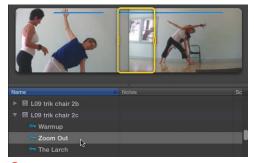

H Selecting a keyword in the list selects the range of the clip covered by the keyword in the filmstrip.

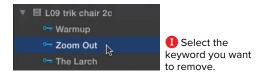

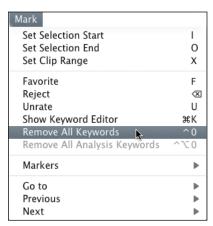

From the Mark menu, choose Remove All Keywords.

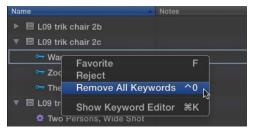

Right-click a clip, and choose Remove All Keywords.

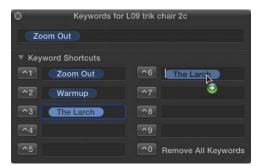

You can copy a keyword from one slot to another in the Keyword Editor.

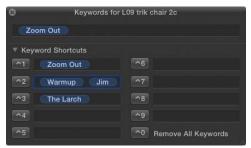

M You can also add multiple keywords to the same slot.

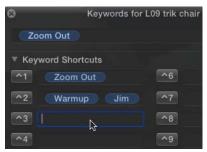

N To delete a keyword from the Keyword Editor, select the text and press Delete.

#### To copy a keyword to a different slot in the Keyword Editor:

Drag the text of the keyword to a new position 🕕.

III You can drag multiple keywords to a single preset slot **(II)**. Pressing that shortcut will add all the keywords at once.

#### To remove a keyword from the Keyword Editor:

 Select the text of the keyword you want to remove, and press Delete.

The selected text is deleted  $\mathbf{0}$ .

#### **Keyword Collections**

Whenever you add a keyword to a clip in an event, a Keyword Collection is automatically created.

Clicking a Keyword Collection in the Event Library displays a list of all the clips containing that keyword in the Event Browser.

Dragging a clip onto an existing Keyword Collection automatically adds that keyword to the clip. This allows you to effectively use Keyword Collections like folders to organize your clips.

#### To manually create a **Keyword Collection:**

- 1. Right-click an event in the Event Library, and choose New Keyword Collection (0); or press Shift-Command-K.
  - An untitled Keyword Collection appears (1).
- 2. Type a keyword as the name of the collection and press Enter **Q**.
- 3. Drag clips or clip ranges from the Event Browser onto the Keyword Collection to add that keyword to the selection **R**.

#### To delete a Keyword Collection:

 Select the Keyword Collection in the Event Library, and press Command-Delete.

The Keyword Collection is deleted, and the keyword is removed from any clips that previously contained it.

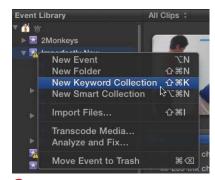

 Right-click an event, and choose New Keyword Collection.

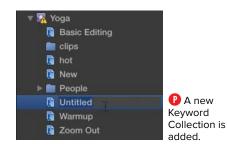

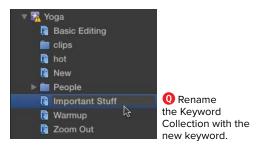

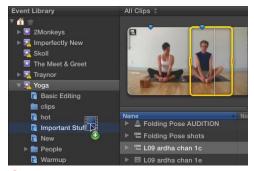

R Drag clips to the Keyword Collection to add the keyword to that clip.

#### Marker acting as snap point

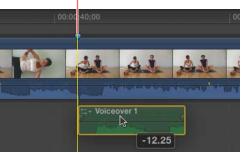

A Use markers and Timeline snapping to help you align your clip elements and make precision editing easy. In this example, the first frame of the audio clip is snapping to the marker in Shot\_01.

III You can add markers either in the Event Browser or in the Timeline. In either case, the procedure is the same.

#### **Using Markers**

Markers are reference pointers you attach to a clip, and they have a variety of uses. Over the course of your work, you may find that you need to identify specific moments in your footage. You might want to mark an area of a clip that is out of focus, or you might want to mark the specific frame where a car door closes and a sound effect is required. Any time you want to add a note for yourself or your collaborators, you can simply add a marker. And markers can contain text, so you can explain why you put it there.

Markers appear both in the Event Browser and the Timeline and can be one of three colors:

Blue Marker: Normal markers

Red Marker: Uncompleted To Do Item

Green Marker: Completed To Do Item

Markers act as snap points. By adding a marker on a specific frame, you make it very easy to align another clip right to that frame. For example, if you add a marker exactly where you want a title to appear, when you connect the title, you can snap it right to that marker and ensure the precise placement you desire  $\mathbf{A}$ .

Markers stay locked to the specific frame where you place them. As you insert or delete other clips in your edited project, any clip markers you've placed will ripple along with the clip they're attached to—moving earlier or later in time to stay aligned with the marked frame.

If you delete a clip that contains a marker. Final Cut Pro will delete that marker as well.

Markers are just tools to aid in your editing work. They have no impact on the playback of your video. They do not appear in the Viewer or when you export or share your finished work.

#### To add a marker:

- 1. Move the playhead to the frame you want to mark (B); then press M.
  - A marker appears at the specified frame. If skimming is on, the marker will be placed at the skimmer's position, not the playhead's.
- 2. To add comments to the marker, press M a second time to open the Modify Marker window (a).
- Any markers you add to a clip in the Event Browser will be edited into the Timeline along with the clip-even if you use the clip more than once.
- IIP You can add markers on-the-fly by pressing M while the video is playing. Pressing M twice will open the Modify Marker window.

#### To add or modify marker text:

- 1. Move the playhead to the marker you want to modify **D**. Then press Shift-M. The Modify Marker window opens.
- 2. Type descriptive text in the Marker name field 1. Then click Done. The text is saved with the marker.

Once you've created a marker, it's a good idea to add some text to clarify why you put it there. Later you can search for that text in the Event Browser or in the Timeline Index and quickly find the marker.

#### Skimmer position

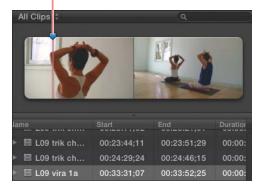

B Position the playhead or skimmer on the frame where you want the marker to appear.

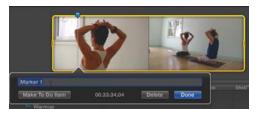

Press M a second time to open the Modify Marker window and add marker text.

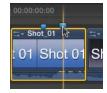

Move the playhead to the marker. Markers get a little bit bigger when you position the pointer directly over them.

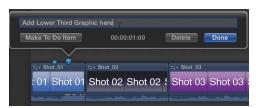

 The Modify Marker window points to the marker that it controls.

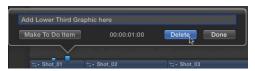

🕞 To delete a marker, you can also right-click it and choose Delete Marker from the shortcut menu.

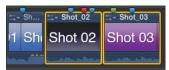

G Select the markers you want to delete.

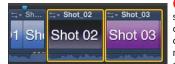

 You can select a whole clip, a portion of a clip, or multiple clips as shown here.

#### To delete a marker:

**1.** Position the playhead or skimmer directly over the marker you want to delete; then press Shift-M.

The Modify Marker window opens.

2. Click Delete 1.

The Modify Marker window closes, and the marker is deleted.

TP You can also delete a marker under the playhead without opening the Modify Marker window by pressing Control-M.

#### To delete all markers in a selection:

- Select a clip or range in which you want to delete all markers (a), and then do one of the following:
  - Press Control-Shift-M.
  - Choose Mark > Markers > Delete Markers in Selection.

All markers within the selection are removed (1).

To delete all markers in a project, press Command-A to select all of them, and then press Control-Shift-M to delete the markers. Wait until your client has departed before you do this.

#### To Do Items

One of the most common uses for markers is to identify tasks that need to be completed. Editors often go through a project and mark each location where a sound effect (or an audio fix) is needed. You can use markers to take notes during a screening, adding markers at edit points that need finessing. FCP offers a special type of marker called a To Do Item.

To Do Items act just like regular markers except they appear red. To Do Items you've marked as completed appear green, so you can see, at a glance, which tasks have been addressed and which are still outstanding. This can be especially helpful when collaborating with another editor.

#### To add a To Do Item:

- **1.** Position the playhead or skimmer over the frame where you want to mark a To Do Item 1.
- 2. Press Option-M to add a marker and simultaneously open the Modify Marker window.

The Modify Marker window opens.

- 3. Add text to explain what task needs completing **1**.
- 4. Click the Make To Do Item button on the left side of the window; then click Done.

The button turns into a Completed checkbox and the marker turns red (6).

5. Click Done.

The Modify Marker window closes.

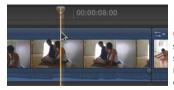

Identify a spot where some work still needs to be done.

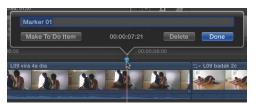

Type your To Do Item in the text field. Any existing marker can be converted into a To Do Item in the Modify Marker window.

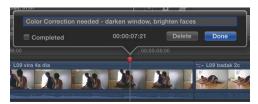

K To Do Item markers are indicated by their red color.

#### The marker turns red.

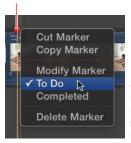

To turn a To Do Item back into a regular marker, open the shortcut menu and uncheck To Do.

#### The marker turns green.

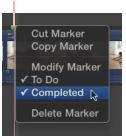

M Quickly mark a To Do Item as completed using the shortcut menu.

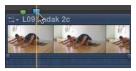

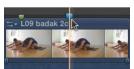

This figure shows the blue marker before and after being nudged. Note that you can't nudge a marker across clip boundaries, but you could cut and paste it in a new location.

#### To convert a regular marker to a To Do Item:

 Right-click the marker, and choose To Do from the shortcut menu **1**.

#### To mark a To Do Item as completed:

- Right-click the marker, and choose Completed from the shortcut menu (1). Completed To Do Items appear as green markers.
- IIP You can also mark To Do Items as complete in the Timeline Index.

#### **Moving Markers**

Markers can be moved frame by frame, or they can be relocated from one place to another. You can also copy a marker to create a duplicate in a new location.

If you were setting markers to indicate where footstep sounds should go, rather than having to type footstep in a dozen different markers, you could type it once, copy that marker, and just paste a new marker for each successive footfall.

#### To nudge a marker:

- **1.** Position the playhead or skimmer directly over the marker you want to move.
- 2. Press Control-< to nudge the marker to the left or Control-> to nudge the marker to the right.
  - The marker is moved one frame at a time 1.
- **III** You can hold down Control-< or Control-> to move the marker multiple frames.
- TIP You cannot nudge a marker across clip boundaries.

#### To move a marker to a new location:

- 1. Right-click the marker, and choose Cut Marker from the shortcut menu 0.
- 2. Position the playhead or skimmer on the frame where you want the marker to be moved.
- 3. Press Command-V. The marker is pasted in the new location (D).

#### To duplicate a marker:

- 1. Right-click the marker, and choose Copy Marker from the shortcut menu **(**0.
- **2.** Position the playhead or skimmer at the frame where you want to place your duplicate marker; then press Command-V.

The duplicate marker appears at the new location **R**.

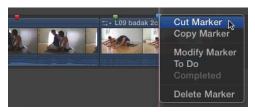

O Choose Cut Marker from the marker's shortcut menu. Cutting a marker copies it to the clipboard and replaces any other data currently stored there.

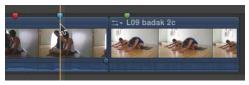

The marker is pasted in the new location. Cut and paste is the only way to move a marker across a clip boundary.

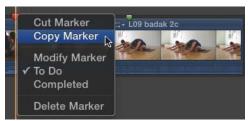

O Choose Copy Marker from the shortcut menu. Copy a marker when you want to duplicate it.

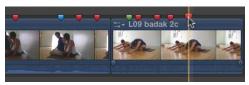

R Press Command-V, and the duplicate marker appears at the new location. In this example, a To Do Item marker has been copied and then pasted several times.

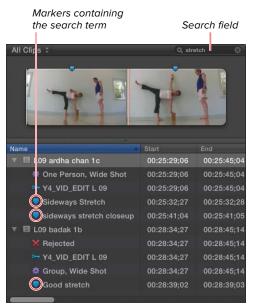

Searching for clips, tags, or markers containing the word stretch. FCP filters the view so that only items with the search term appear in the Event Browser list. Clips that don't match your search are hidden until you reset the search field.

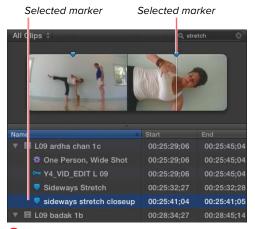

Twhen you select a marker in the list, the clip opens automatically, and the playhead jumps to the marked frame.

#### **Navigating to Markers**

FCP offers a variety of ways to find and navigate to your markers both in the Event Browser and in the Timeline.

If you typically use markers to identify specific moments in the raw footage (before you've added clips to a project), you'll want to be able to find those frames in the Event Browser.

#### To find a marker in the **Event Browser:**

1. In the Event Browser, type a search term in the search field in the upperright corner 5.

FCP applies your search terms and filters the Event Browser display to show only clips, markers, and keywords that contain the selected text.

2. Click the marker item in the Event Browser to select it.

The clip containing the marker is selected and displayed in the Viewer 1.

#### To find a marker in the Timeline:

- 1. Make the Timeline window active by clicking in it; then press Command-F. The Timeline Index opens (if it's not already showing) with the search field automatically activated **(II)**.
- 2. In the Timeline Index search field. type any of the text that's labeling the marker you want to find; then click the Tags button to open the Tags pane.

A list of markers and keywords that contain the search term appears in the Timeline Index **(1)**.

Search field Click to open the Tags pane.

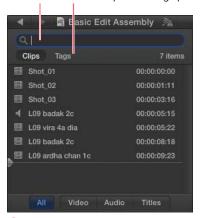

You'll find the Timeline search field at the top of the Timeline Index.

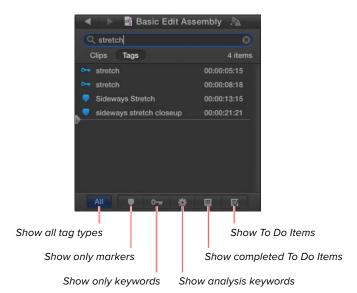

U Just like in the Event Browser, the view is filtered to show only the items with the search text. Here there are several markers and keywords that all have the word stretch.

The marker selected The playhead jumps in the Timeline index. to selected marker.

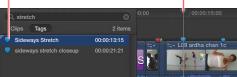

The selected object in the Timeline Index is also selected in the Timeline.

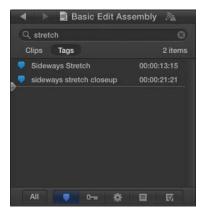

The Timeline Index filtered to show only the markers containing the word stretch.

3. Click the marker you searched for in the Timeline Index.

The Timeline playhead jumps to the selected marker W.

**III** Double-click the marker in the Timeline Index to move to the marker and automatically open the Modify Marker window.

If you'd like to restrict your search results to show markers only, click the Show Only Markers button at the bottom of the Timeline Index 🚻.

#### To jump from marker to marker:

- 1. Make the desired window active, and then do one of the following:
  - ▶ Press Control-' (apostrophe) to move the playhead to the next marker.
  - ▶ Press Control-; (semicolon) to move the playhead to the previous marker.

The playhead moves to the next or previous marker in the selected window.

## Other Clip Metadata

In addition to ratings, keywords, markers, and other information you can assign to a clip, a huge amount of additional information is associated with each clip. This information is called metadata.

Metadata can be hard-coded information such as the frame size, frame rate, audio format, and so on; it can be data supplied by the camera, such as the f-stop, shutter speed, GPS location, and other information: or it can be user-editable fields such as scene number, take number, camera reel, and so on.

You can even add your own custom metadata fields that will be available to all your clips.

All of this metadata is displayed in the Info Inspector, and the Info Inspector can be configured to display a variety of different views, each showing a different set of metadata.

#### To enter metadata for a clip:

- 1. Select the clip in the Event Browser.
- 2. Open the Inspector and click the Info button to open the Info pane.

The Info pane opens showing the metadata for the clip  $\mathbf{A}$ .

- 3. If needed, choose a Metadata view from the View pop-up that contains the field you want to change **B**.
- **4.** Type text directly in the field **()**. The metadata is added to the clip.

Many metadata fields are hard-coded, meaning you can't manually enter data. These fields appear uneditable in the Inspector.

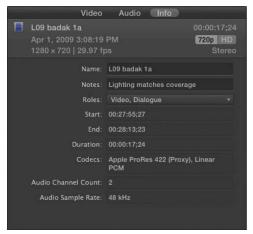

A Open the Info Inspector to see the clip's metadata.

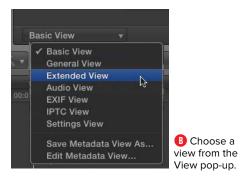

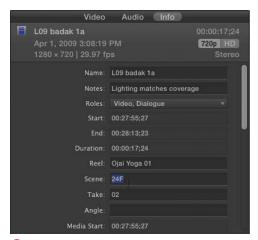

Type directly in the field to enter metadata for the clip.

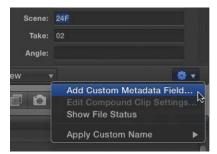

D Choose Add Custom Metadata Field from the Action menu.

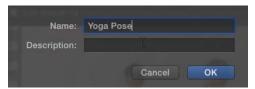

Enter a name and description for your custom field.

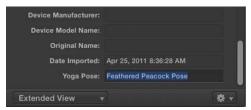

(F) Your custom field appears at the bottom of the current view.

#### To create a new metadata field:

- 1. In the Info Inspector, click the Action menu, and choose Add Custom Metadata Field **D**.
  - The Add Metadata Field sheet appears (1).
- 2. Enter a name and optional description for the new field, and click OK.

The new field is added to the bottom of the current view (1).

#### Metadata Views

There are seven different views in the Info Inspector, each showing a specific set of criteria. You can customize these views by adding or removing fields or reordering the fields in the view.

You can also create your own custom metadata views containing just the fields you want to see and in the order you want to see them.

#### To select a metadata view:

 Click the View pop-up menu, and select one of the items from the menu 6.

The Info Inspector updates to show the new view (1).

#### To rearrange the order of fields in a metadata view:

 Drag the name of the field to a new position in the view 1.

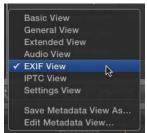

G Choose from one of the seven preset metadata views available in the View menu.

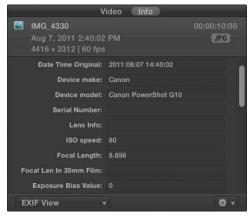

H The Inspector updates to show the current view.

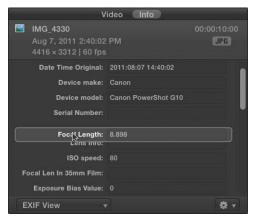

Drag fields up or down to rearrange their order.

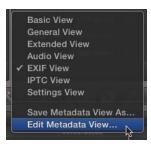

Choose Edit Metadata View from the View menu.

#### To add or delete fields from the view:

1. Click the View pop-up menu, and choose Edit Metadata View 1.

The Edit Metadata View window opens (1).

continues on next page

#### Categories pop-up menu

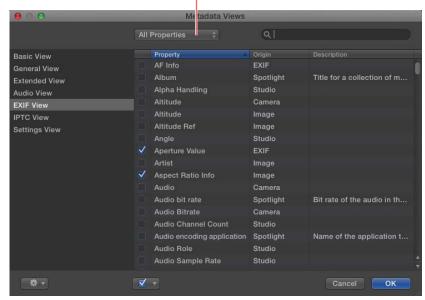

The Edit Metadata View window opens.

- 2. Choose a category of fields from the Category pop-up menu (1).
- 3. Click the checkbox to select fields you want to add to the view or deselect fields you want to exclude  $\mathbf{W}$ .
- 4. Repeat steps 2 and 3 for additional categories as needed.

IIP You can search for specific fields by typing a name (or part of a name) in the search field at the top of the window  $\mathbf{0}$ .

#### 5. Click OK.

The metadata view is updated to reflect the changes you made.

Optionally you can also save the changed metadata view as a new view by clicking the Action menu in the Edit Metadata Views window and choosing Save Metadata View As.

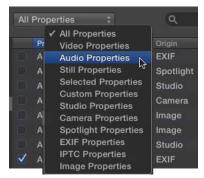

Choose a category of fields.

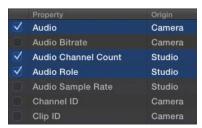

M Select the fields you want to include in the view, and deselect those that you don't.

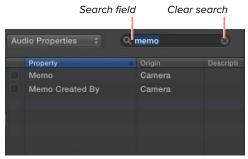

N Search for a specific field by typing in the search field.

#### To create a new metadata view:

1. Click the View pop-up menu, and choose Edit Metadata View.

The Edit Metadata View window opens 0.

continues on next page

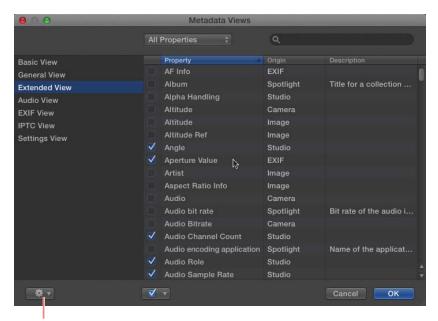

Action menu

The Edit Metadata View window

2. Click the Action menu, and choose New Metadata View P.

A new view is added to the list on the left 0.

- 3. Click the name of the new view, and type a custom name  $\mathbb{R}$ .
- 4. Select the fields you want to include in the new view 6.
- 5. When you're finished, click OK.

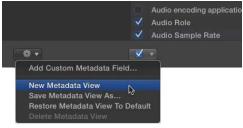

P Choose New Metadata View from the Action menu.

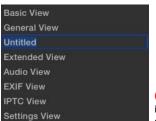

 The new view is added to the list on the left.

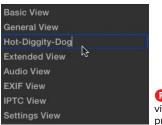

Name the view something practical.

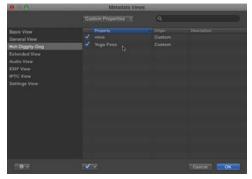

Select the fields you want to include in your custom view.

# All Clips

Search field

A Type your search term in the field at the top of the Event Browser.

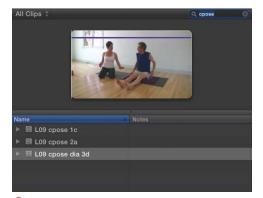

B The Event Browser is filtered to show only clips containing the search term.

# **Searching for Clips**

The ultimate value of all the metadata you add to your clips using any of the forms described in this chapter is the ability to search your library of clips to find exactly the ones you're looking for.

Final Cut Pro has a robust search mechanism that allows you to filter the Event Browser based on a wide variety of different criteria, filter on multiple criteria at once, and even save searches as Smart Collections that act as folders in the Event Library, updating automatically whenever a new clip fits the collection criteria.

The way filtering works in FCP X is that the results of the search replace the current view in the Event Browser. In this way, you need to clear the search or switch to a new view to see all the items in the browser again.

#### To filter the view by text only:

 Type text into the search field at the top of the Event Browser (A).

The view is filtered to show only clips that contain the text in the search field 

B.

The text can appear in the name of the clip, in the name of a marker, or in any of the metadata text fields in the Info Inspector (reel, scene, take, and so on).

#### To Filter the Event Browser:

1. Choose Edit > Find, or press Command-F.

IIP You can also click the magnifying glass in the Search field at the top of the Event Browser.

The Filter window opens (6).

- 2. Optionally type text in the Text search field.
- 3. Click the Plus button, and select an additional type of criteria you want to search on **D**. Choices include the following:
  - ► Text: Finds text in any field (name, markers, reel, scene, take, angle, and so on). You can include or exclude the entered text, and you can specify exact text or partial text.
  - ▶ Ratings: Choose Favorites **(** or Rejected.
  - ▶ Media Type: Choose video only (), audio only, video + audio, or stills. Then choose to include or exclude the selection **6**.

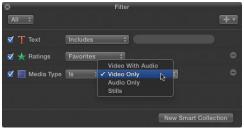

1 The Media type lets you choose audio, video, both, or still images.

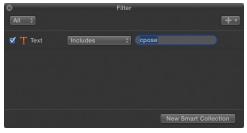

The Filter window

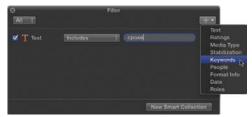

D Add criteria by clicking the Plus button and choosing a type.

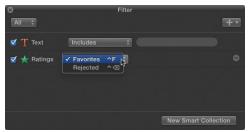

1 The Ratings option lets you specify Favorites or Rejected.

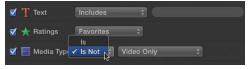

**G** You can also choose to include or exclude the selected media type.

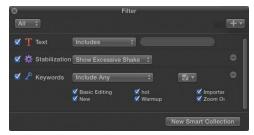

H Any available keywords appear as checkboxes for you to select.

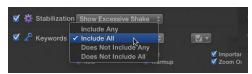

Choose whether the results have to include all selected keywords or any.

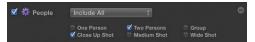

Choose any of the people-related analysis keywords.

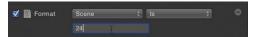

Choose a specific metadata field, and type text into it.

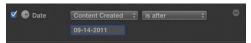

Choose a specific date.

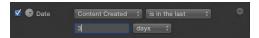

M Or choose a relative date range.

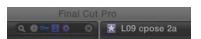

The search field shows icons indicating what types of criteria are being used to filter the current view.

- ▶ Stabilization: Choose whether to include or exclude clips containing excessive shake. This information is gathered during clip analysis (for more, see "Video Analysis" in Chapter 6, "Importing Footage").
- ► **Keywords:** Each of the keywords used in the event are listed with checkboxes (II). Check the keywords you want to include in (or exclude from) your search. Assuming you select more than one keyword, you can choose whether the search must include all or any of the selected terms 1.
- ▶ People: Choose to find clips containing analysis keywords identifying different types of shots as gathered during clip analysis **(1)** (for more, see "Video Analysis" in Chapter 6, "Importing Footage").
- ► Format Info: Enter text and choose a specific field to search on (1). This allows you to find only clips from a specific scene or reel (or other fields) based on the information in the Info Inspector.
- Date: Choose clips from a specified date **1** or date range **M**.
- ▶ Roles: Choose to find clips tagged with a Role designation such as Dialogue, Music, Effects, Video, or Titles.

As you add criteria, icons are added to the search field at the top of the Event Browser 🕦. Even if you close the Filter window, the filters will remain in place until you manually clear the search.

#### To clear the search filter:

 Click the Clear Search icon in the search field at the top of the Event Browser 0.

IIP You can also remove all of the criteria in the Filter window.

#### To remove an individual criterion from the search results:

 Click the Remove Criteria button to the right of the criteria name in the Filter window P.

#### To filter based on all criteria:

■ Click the pop-up menu in the upper-left of the Filter window, and choose All 0. Only clips containing every listed criterion will appear in the Event Browser.

#### To filter based on any criteria:

■ Click the pop-up menu in the upper-left of the Filter window, and choose Any. Any clip meeting at least one of the listed criteria will appear in the Event Browser.

#### Clear Search Field button

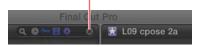

O Clear the search field by clicking the circled x.

#### Remove Criteria button

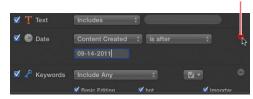

Premove any individual search criterion by clicking the red Remove Criteria button.

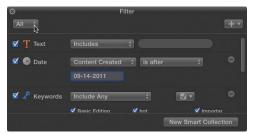

O Choose whether search results must meet all criteria or any criteria.

#### New Smart Collection button

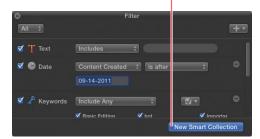

Click the New Smart Collection button to save your filter settings as a collection.

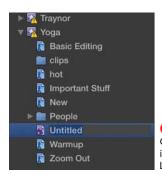

A new Smart Collection appears in the Event Library.

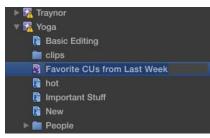

Rename the Smart Collection so you'll remember what it represents.

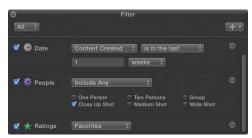

The Filter window shows the settings that define the selected Smart Collection.

#### To save the filter results as a Smart Collection:

1. Open the Filter window, and enter any desired search criteria.

The selected event is filtered.

2. Click the New Smart Collection button **(R)**.

> A new Smart Collection appears in the Event Library 6.

This collection contains clips that meet the criteria selected in the Filter window. Any clip that later meets the same criteria will automatically be added to the Smart Collection.

3. Click the collection's name in the Event Library, and enter a custom name 1.

#### To modify the criteria of a smart collection:

1. Double-click the Smart Collection icon in the Event Library.

The Filter window opens, showing the criteria for that collection **(1)**.

2. Make necessary changes to the search criteria.

#### To delete a smart collection:

 Right-click the smart collection, and choose Delete Smart Collection from the pop-up menu (or press Command-Delete).

### **Folders**

You can also add another level of organizational structure to your Event Library: folders. Folders are simply a way to group elements in events to simplify your view.

Strangely, you cannot stick individual clips inside folders. Folders can hold only collections.

#### To create a folder:

- 1. Select an event in the Event Library.
- 2. Right-click the event and choose New Folder (A), or press Shift-Command-N. A new empty folder is added to the event **B**.
- 3. Click the name of the folder, and type a name ().

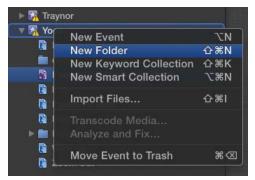

A Right-click the event, and choose New Folder.

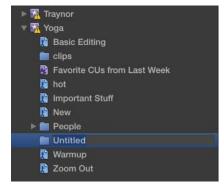

B A new folder is added to the event.

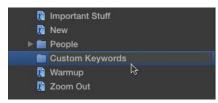

• Rename the folder something useful.

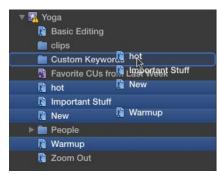

Drag collections or other folders into the folder. Don't bother trying to drag individual clips; inexplicably, folders can hold only collections of clips.

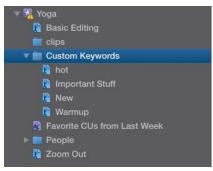

The items are added to the folder.

#### To add items to a folder:

■ Drag Keyword Collections, Smart Collections, or other folders into the folder **D**. The items are added to the folder 1.

#### To remove an item from a folder:

Drag the item from the folder onto the event name.

The item is moved from the folder back into the root of the event.

#### To delete a folder:

Select the folder and press Command-Delete.

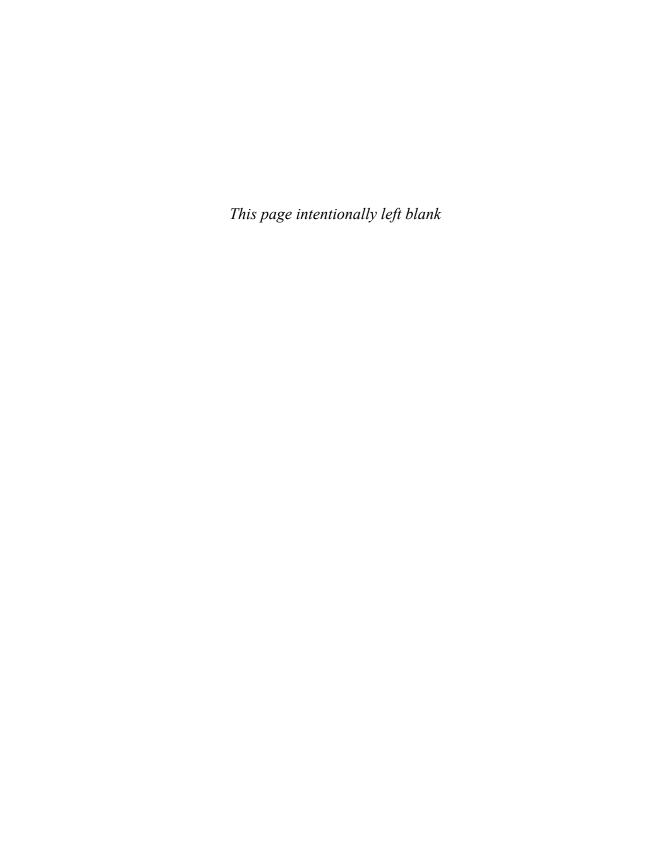

# Index

| 1-click editing, 224–225                     | Project Library, 100                        |
|----------------------------------------------|---------------------------------------------|
| 2-up trimming preview, 216                   | Timeline, 148–150                           |
| 3D effects, 312                              | Viewer window, 52–53                        |
| 3-frame dissolves, 407                       | animated titles, 421, 431                   |
| 3-point editing, 154, 156, 163–165           | animating                                   |
| o point calaing, lo i, loo, loo loo          | crop effects, 311, 442                      |
| A                                            | distortions, 313, 442                       |
| AAF export applications, 485                 | effects, 440–459 (See also keyframing)      |
| action-safe zones, 61                        | transformations, 305, 442–444               |
| Activation checkbox, 288                     | Animation Editor, 457                       |
| Add Cross Dissolve command, 398              | Aperture, 137–138                           |
| Add Keyframe button, 271, 443, 444, 448      | Append Edit button, 151, 152, 153, 154      |
| Add Subrole button, 200                      | append edits, 153, 154, 205                 |
| Adobe, 15, 486                               | Apple                                       |
| ADR, 143                                     | applications, importing from, 137–138       |
| Advanced Video Codec High Definition format, | App Store, 20                               |
| 14. See also AVCHD format                    | FCP Resources page, 485                     |
| After Effects, 485, 486                      | FCP Technical Specification page, 16        |
| aliases, 119                                 | Final Cut Pro X manual, 8                   |
| alpha channels, 299                          | iLife, 463                                  |
| alternate clips, 248–249, 250, 258           | iWork, 463                                  |
| alternate dialogue replacement, 143          | Logic plug-ins, 293                         |
| Amount slider, 288                           | QuickTime (See QuickTime)                   |
| Analysis Keyword icon, 42, 43                | Support site, 481                           |
| Analysis keyword indicators, 128             | Apple Devices window, 15, 465               |
| analysis keywords                            | Apple TV, 465                               |
| color-coding for, 41                         | Apply Crop button, 307, 442                 |
| deleting clips based on, 68                  | Apply Distortion button, 312, 442, 445, 446 |
| displaying clips based on, 31                | Apply Transformation button, 300, 442       |
| filtering clips based on, 192                | Archive Progress indicator, 124             |
| for imported video image problems, 128       | archives, camera, 123–124                   |
| "Anatomy" sections                           | Arrange Clips By command, 50                |
| Event Browser, 41–43                         | Arrange sorting method, 49                  |
| Event Library, 30                            | Assign Role command, 198                    |

| audio                                        | and channel configurations, 281–282         |
|----------------------------------------------|---------------------------------------------|
| analyzing/fixing problems with, 132          | importance of, 261                          |
| channels (See audio channels)                | keyframing audio levels, 269–271            |
| clips (See audio clips)                      | and pan settings, 273–280                   |
| crossfades, 417–418                          | subframe, 272                               |
| detaching, 239–240                           | audio editors, 197                          |
| distortion, 262                              | audio effects, 283–298                      |
| editing (See audio editing)                  | applying, 295                               |
| effects (See audio effects)                  | audio equalization, 290–292                 |
| equalization, 290–292                        | automatic audio enhancements, 284–289       |
| exporting, 475–478                           | deleting, 296                               |
| fades, 267–272, 417–418                      | disabling, 296                              |
| files (See audio files)                      | finding specific, 294                       |
| filters, 293–296                             | modifying, 295–296                          |
| importing, 139–140, 143–146                  | previewing, 295                             |
| keyframes, 269–271                           | recording live audio, 297–298               |
| levels (See audio levels)                    | Audio Enhancements Inspector, 132, 285–289  |
| meters, 262, 263-264                         | Audio Fade handles, 267, 268                |
| pan settings, 273–280                        | Audio Fade pointer, 267                     |
| pitch preservation, 396                      | audio files. See also audio                 |
| recording live, 143–146, 297–298             | analyzing during/after import, 132, 284–285 |
| roles (See audio roles)                      | applying enhancements to, 285–287           |
| sample rates, 110, 363                       | exporting, 476–478                          |
| skimming, 56, 57                             | identifying tracks in, 132                  |
| stems, 15, 476–478                           | organizing/accessing, 9, 29, 40             |
| stereo vs. surround, 273–274                 | recording, 143                              |
| tracks (See audio tracks)                    | transferring to computer, 18                |
| transitions, 417–420                         | Audio Inspector, 132, 265, 281, 290–291     |
| waveforms, 46, 353, 354, 356                 | audio levels, 262–266                       |
| Audio Animation Editor, 454                  | adjusting, 265–266                          |
| audio channels                               | and distortion, 262                         |
| configuring, 281                             | keyframing, 269                             |
| enabling/disabling specific, 282             | measuring, 262                              |
| previewing, 282                              | recommended, 262, 266                       |
| separating, 240                              | audio-only edits, 162, 235, 238             |
| Audio Channels setting, 110, 274             | audio roles, 197–202                        |
| Audio Clip icon, 42, 43                      | assigning, 198                              |
| audio clips. See also audio                  | controlling clips with, 201–202             |
| adding transitions to, 420                   | creating, 199–200                           |
| adjusting audio levels for multiple, 372–373 | deleting, 200                               |
| viewing/marking edits points in, 10          | ways of using, 197                          |
| audio editing, 261–282                       | Audio Sample Rate field, 110, 363           |
| adding fades, 267–268                        | audio tracks. See also audio                |
| adjusting audio levels, 265–266              | adding fades to, 267, 417                   |

| Browser window                       |
|--------------------------------------|
| in Filmstrip view, 41                |
| icons, 43                            |
| in List view, 42                     |
| rearranging columns in, 48           |
| resizing columns in, 48              |
| showing/hiding columns in, 48        |
| Bulletin Board effect, 412           |
| burning DVDs, 467–468                |
| -                                    |
| C                                    |
| camera archives, 123–124             |
| Camera Archives list, 124            |
| Camera Import window, 115, 120, 133  |
| cameras                              |
| backing up footage from, 123–124     |
| importing from file-based, 114–118   |
| importing from live, 120–124         |
| importing from tape-based, 120–124   |
| Cameras list, 114, 115, 121          |
| Canon cameras, 114, 133              |
| capture utilities, 122               |
| capturing options, 14, 121           |
| channels                             |
| alpha, 299                           |
| audio (See audio channels)           |
| silent, 132                          |
| video, 60                            |
| Clear Search icon, 94                |
| Clip Appearance slider, 150          |
| clipboard contents, pasting, 180–181 |
| Clip Height slider, 46, 150          |
| Clip icon, 42, 43                    |
| clip metadata, 84–90                 |
| creating new field for, 85           |
| defined, 34                          |
| entering, 84                         |
| examples of, 84                      |
| value of, 91                         |
| clip-rating system, 66–69            |
| clips. See also audio clips          |
| adding dissolves to, 398             |
| adding keywords to, 70–74            |
| adding to auditions, 256–258         |
|                                      |

| clips (continued)                            | moving into different events, 38    |
|----------------------------------------------|-------------------------------------|
| adding to projects, 147, 151–159             | organizing, 32, 73–74               |
| adjusting color for, 339–341 (See also color | overwriting, 156, 160, 173          |
| correction)                                  | positioning, 174–175                |
| adjusting opacity of, 314–316                | previewing, 40                      |
| analyzing/fixing, 284–285                    | rating/unrating, 66–69              |
| annotating, 40                               | removing from auditions, 259        |
| appending, 154                               | removing keywords from, 72          |
| applying effects to, 254–255, 321            | replacing, 158–159                  |
| arranging, 50                                | replacing with gap, 167             |
| assigning blend modes to, 317–318            | rewinding, 389                      |
| assigning roles to, 197–198                  | rippling, 214–215, 230–231, 414–415 |
| auditioning, 251–252 (See also auditions)    | scaling, 305–306                    |
| changing appearance/height of, 150           | searching for, 91–95                |
| changing position of, 302                    | selecting, 49                       |
| changing scale of, 300–301                   | skimming, 40, 41, 51, 56–57, 153    |
| collapsing, 201, 202, 236–237                | sliding, 243–244                    |
| compound (See compound clips)                | slipping, 241–242                   |
| connecting, 157, 160–161                     | sorting, 49, 50                     |
| controlling with roles, 201–202              | splitting, 178                      |
| copying and pasting, 179–181, 194            | stabilizing, 129                    |
| copying from one project to another, 105     | viewing, 51–61                      |
| copying into different events, 37            | where FCP stores, 101               |
| cropping, 307–311                            | Clips pane, Timeline Index, 191     |
| defined, 4                                   | CNN iReport, 470                    |
| deleting, 67, 166                            | collapsing clips, 201, 202          |
| detaching audio from, 239–240                | color balance settings, 130         |
| disabling, 202                               | Color Board, 325, 341               |
| distorting, 312–313                          | color casts, 354                    |
| duplicating, 250, 258                        | color-coding                        |
| editing (See editing)                        | of markers, 75                      |
| expanding, 233–238                           | in Retime Editor, 379               |
| fading in/out, 317                           | in Timeline, 149                    |
| and FCP X's organizing framework, 101        | color correction, 325–356           |
| grouping, 50                                 | color balance, 326–328              |
| highlighting, 201                            | manual, 334–343                     |
| importing, 119 (See also importing)          | matching shot's color, 329–330      |
| inserting, 154–155                           | presets, 331–333                    |
| inserting gaps between, 169                  | secondary, 344–352                  |
| marking, 63–90 (See also marking clips)      | and video scopes, 60, 353–356       |
| matching project settings to, 165            | color wheel, 341                    |
| minimizing, 202                              | columns, Browser window, 48         |
| moving connected, 172–173                    | comblike effect, 61                 |
| moving in Timeline, 168–176                  | Comic Book effect, 412              |

Command Editor window, 23-24 Connect Edit button, 153, 157 Command list, 24 connect edits, 157, 160-161 complex transformations, 371–372 connection lines, 149, 150 compositing, 299-318 Consolidate Project Media feature, 111–112 and connected clips, 303 contrast levels, 354 crop effects, 307-311 Copy command, 179 defined, 299 copying and pasting distortion, 312-313 as connected clip, 181 examples of, 299 how it works, 179 and layer order, 303 as inserts, 180-181 transformations, 300-306 keyboard shortcuts, 181 Compositing controls, 53, 314–318 multiple clips, 180 compositions, 149 in Timeline Index, 194 Compound Clip icon, 42, 43, 364 vs. cutting and pasting, 179 compound clips, 357-374 Copy Marker command, 80 advanced uses for. 369-374 Copy Referenced Events option, 112 breaking apart, 365 Copy Used Clips Only option, 112 creating, 360-362 Create New Project icon, 151 Create Optimized Media checkbox, 126 customizing settings for, 362-363 defined, 99, 358 Create Proxy Media checkbox, 126 editing, 364-365 Crop button, 308 examples of, 358-359 crop effects, 307-311, 442-444 lengthening, 366, 367 Crop-Fit mode, 308-309 cross dissolves, 317, 398-400, 401, 411 modifying, 359 crossfades, 417-418 naming, 362 navigating up/down levels in, 107 Current Frame indicator, 163, 185, 186, 187 purpose of, 359, 366 Current Speed indicator, 379, 380 shortening, 366, 368 Current Timecode indicator, 182, 184, 408 and sort order, 361 customizina and Timeline History feature, 107 compound clip settings, 362–363 updating duration of, 368 Event Browser display, 44–47 viewing, 364-365 keyboard layouts, 22-23 Compressor, 462, 480-484 keyboard shortcuts, 24-25 compressor effect, 288 timing effects, 382 computer displays, 18, 21–22 transition effects. 407–412 computer hardware requirements, 16-19 Viewer window, 52 Conform Speed command, 392 workspace, 21–25 connected clips cutaways, 163 and compositing, 303 Cut command, 179 moving, 172-173 cut edits, 397, 399 overwriting, 173 Cut Marker command, 80 pasting selections as, 181 and transition effects, 207, 404, 420 and trimming, 227

| D                                           | with compound clips, 366–368                      |
|---------------------------------------------|---------------------------------------------------|
| Date search option, 93                      | controlling edits, 160–166                        |
| Default Event field, Properties window, 110 | copying/pasting clips, 179–181                    |
| Delete Keyframe button, 446                 | detaching audio, 239–240                          |
| Delete Marker command, 77                   | expanding clips, 233–238                          |
| Detach Audio command, 239                   | fine-tuning (See fine-tuning edits)               |
| device control buttons, 121                 | gapless, 168                                      |
| dialogue, 143, 197, 199, 263, 266           | keyboard shortcuts, 161                           |
| digital audio, 17, 19. See also audio       | moving clips in Timeline, 168–176                 |
| digital editing technology, 4, 40           | navigating in Timeline, 182–189                   |
| Digital Rebellion, 28                       | nondestructive, 4, 40, 364                        |
| digital video formats, 1                    | one-click, 224–225                                |
| disabling clips, 201, 202                   | with Precision Editor, 228–232                    |
| disc images, 467–469                        | previewing edits, 218–221                         |
| dissolves, 397, 398, 407. See also cross    | removing clips from projects, 166–167             |
| dissolves                                   | in secondary storylines, 204–205                  |
| distort effect, animating, 442-444          | sliding clips, 243–244                            |
| Distortion audio filters, 293               | slipping clips, 241–242                           |
| Distort mode, 312–313                       | splitting clips, 178                              |
| DSLR cameras, 114                           | three-point, 154, 156, 163–165                    |
| Duplicate as Audition command, 250, 258     | trimming from keyboard, 222–227                   |
| Duplicate Event window, 39                  | types of, 153–159                                 |
| Duplicate from Original command, 250        | undoing, 26                                       |
| Duplicate Project command, 103              | video-only, 161–162                               |
| duration                                    | Editing pane, 400                                 |
| animated text, 431                          | Edit Roles command, 199                           |
| clip, 376, 381                              | effects. See also filters; generators             |
| filmstrip, 46                               | animating, 440–459 (See also keyframing)          |
| freeze frame, 384                           | applying to multiple clips, 369–370               |
| transition effect, 407, 408–409             | audio, 283–298 (See also audio effects)           |
| Duration slider, 41, 46                     | auditions and, 253–255                            |
| DVCPro HD format, 1, 128                    | compositing, 314–318                              |
| DVD export options, 467–469                 | controlling render order for, 373–374             |
| DV format, 1, 16, 113, 120, 128             | modifying, 322–324                                |
| dynamic range, 288                          | previewing, 321                                   |
|                                             | reordering, 323, 324                              |
| E                                           | timing, 375–396 (See also timing effects)         |
| Ease interpolation methods, 459             | transition, 397–420 (See also transition effects) |
| Echo audio filters, 293                     | video, 319–324                                    |
| editing, 147–244                            | Effects Browser                                   |
| adding clips to projects, 151–159           | applying effects with, 254, 255, 321              |
| adjusting edits, 212–221                    | and audio effects, 293–295                        |
| audio (See audio editing)                   | finding effects in, 294, 320–321                  |
| audio-only, 162                             | mang checto in, 234, 320–321                      |

| opening, 293, 320                            | creating new events in, 32–33               |
|----------------------------------------------|---------------------------------------------|
| previewing effects in, 295, 321              | displaying, 6, 30                           |
| purpose of, 12                               | merging multiple events in, 36              |
| and video effects, 320–321                   | and nondestructive editing, 4               |
| e-mail, sharing projects via, 103            | purpose of, 9, 29, 101                      |
| EQ audio filters, 293                        | showing/hiding dates in, 35                 |
| EQ setting, 290–292                          | showing on second display, 22               |
| equalization, 290–292                        | sorting event folder listings in, 35        |
| Event Browser, 40–50                         | and source media files, 9, 31               |
| anatomy of, 41–43                            | events, 29-50                               |
| arranging items in, 50                       | copying clips into different, 37            |
| assigning audio roles in, 198                | copying to different hard disk, 39          |
| changing text display size in, 45            | creating, 32–33                             |
| combining audition with new clips in,        | defined, 9, 29                              |
| 256–257                                      | deleting, 33                                |
| creating auditions in, 247                   | deleting clips from, 67                     |
| creating compound clips in, 361–362          | duplicating, 39, 104                        |
| customizing, 44–47                           | and FCP X's organizing framework, 101       |
| filtering, 91–95                             | grouping, 35                                |
| finding markers in, 81                       | merging multiple, 36                        |
| grouping items in, 50                        | moving clips into different, 38             |
| icons, 43                                    | recording live audio to, 143–144            |
| purpose of, 9, 29, 40                        | renaming, 33                                |
| rearranging columns in, 48                   | splitting into multiple folders, 36         |
| resizing columns in, 48                      | where FCP stores, 101                       |
| restricting view by rating in, 69            | Expand/Collapse Graph button, 455           |
| selecting items in, 49                       | expanding clips, 233–238                    |
| showing/hiding clip information overlays in, | exporting, 461–486                          |
| 45–46                                        | to Compressor, 480–484                      |
| showing/hiding columns in, 48                | as DVD or disc image, 467–469               |
| showing on second display, 22                | to Media Browser, 463–464                   |
| sorting items in, 50                         | for playback on Apple devices, 465–466      |
| and source media files, 9, 31                | in QuickTime media format, 472–474          |
| event folders, 34–39                         | to Vimeo, 470–471                           |
| copying files to, 125                        | to Web, 470–471                             |
| customizing, 34                              | XML, 485-486                                |
| deleting, 33                                 | Export Media option, 472, 475–478, 484      |
| displaying contents of, 29, 30               | export options, 15, 462. See also exporting |
| displaying list of, 30                       | Export XML command, 486                     |
| reorganizing clips into, 30                  | Extend Edit command, 224, 225               |
| splitting events into multiple, 36           | external speakers, 18                       |
| Event Library                                | Extract function, 166                       |
| anatomy of, 30                               |                                             |
| creating folders in, 96                      |                                             |

| r e                                           | filmstrip icons, 40                            |
|-----------------------------------------------|------------------------------------------------|
| Facebook, 470                                 | Filmstrip view, 41, 45–46                      |
| FaceTime cameras, 122–123, 143                | filtering                                      |
| facial recognition technology, 130–131        | Event Browser, 69, 91–95                       |
| fades, 267–272, 317, 441                      | Timeline Index, 192                            |
| Fade Shape pop-up menu, 268                   | Filter pop-up menu, 69                         |
| fast-motion effect, 378                       | filters                                        |
| Favorite, marking clip as, 66                 | audio, 293–296                                 |
| Favorite icon, 42, 43                         | video, 319–324                                 |
| Favorite tool, 40                             | Filter window, 92–95                           |
| FCP 1, 16                                     | Final Cut Pro. See also FCP; specific versions |
| FCP 7                                         | customizing workspace for, 21–25               |
| color wheel, 341                              | file formats supported by, 1                   |
| and transition effects, 399, 400, 409         | hardware configurations, 17–19                 |
| and XML, 485                                  | installing, 16–20                              |
| FCP X                                         | interface, 5–8                                 |
| and Color Board, 341                          | main program windows, 5                        |
| customizing, 21–25                            | output options, 461–486                        |
| downloading from App Store, 20                | performance tips, 27–28                        |
| and file-based cameras, 114                   | project roadmap, 2–3                           |
| import options, 114, 119 (See also importing) | purpose of, 1, 299                             |
| installing/setting up, 16–20                  | and QuickTime, 15                              |
| and keyframing, 444                           | Resources page, 485                            |
| Magnetic Timeline feature, 168                | restoring default preferences for, 28          |
| new organizing framework, 101                 | setting up, 16–20                              |
| system requirements, 16                       | system requirements, 16                        |
| and transition effects, 399                   | User Manual, 8                                 |
| undoing changes in, 26                        | vs. other software, 113                        |
| user manual, 8                                | Final Cut Pro 1, 16                            |
| and XML, 485                                  | Final Cut Pro 7. See FCP 7                     |
| file-based cameras, importing from, 114–118   | Final Cut Pro X. See FCP X                     |
| file formats, 1                               | finalizing auditions, 260                      |
| files                                         | Finder, dragging/dropping files from, 135      |
| accidentally deleting, 9, 31                  | Find People setting, 130–131                   |
| archiving, 103, 104                           | fine-tuning edits, 211–244                     |
|                                               | adjusting edits, 212–221                       |
| backing up, 27                                | defined, 211                                   |
| consolidating, 111–112                        | detaching audio, 239–240                       |
| dragging/dropping from Finder, 135            | expanding clips, 233–238                       |
| duplicating, 126                              | in Precision Editor, 228–232                   |
| exporting, 476–478                            | sliding clips, 243–244                         |
| importing, 133–136                            | slipping clips, 241–242                        |
| sharing via e-mail, 103                       | trimming from keyboard, 222–227                |
| storing, 27                                   | J : -, -,                                      |

| FireWire, 115, 120, 122                                                                                                    | G                                                                                                    |
|----------------------------------------------------------------------------------------------------|----------------------------------------------------------------------------------------------------|
| FireWire, 115, 120, 122 folders. See also event folders adding items to, 97 creating, 96, 108 deleting, 97 removing items from, 97 types of, 32 foley, 297 footage. See also clips analyzing/fixing, 284–285                                                                                                    | gapless editing, 168 gaps, 167, 169 GarageBand, 463, 464 generators, 433–438 adding to projects, 436 changing attributes for, 437–438 defined, 433 examples of, 169, 421 finding specific, 434–435                                                                                                    |
| importing, 113 marking, 45, 63 (See also marking clips) mixing/matching from different sources, 165 organizing, 34 previewing, 45 rating, 66–69 tagging with keywords, 34 footage analysis data, 30 Format Info search option, 93 Forward button, Timeline history, 210 Frame Blending option, 394 frame-rate conversion, 128, 392 frames. See also keyframes exporting still, 479 finding, 57 freezing, 383–384 moving playhead specific number of, 185–186 moving playhead to precise, 185 sliding clips by specific number of, 244 slipping clips by specific number of, 242 trimming, 222, 223 freeze frames, 383–384 frequency control, 291 frequency map, 292 Full Overlap option, 399, 400, 405 Full-Screen Playback button, 53, 55 full-screen playback option, 21–22 | previewing, 435 third-party, 433 Generators Browser, 434–436 Graphic Equalizer window, 291 Graphic icon, 42, 43 graphs, keyframe, 455 green check mark icon, 287 green markers, 75 Group Clips By command, 50 Group sorting method, 49  H H.264 format, 1 Hand tool, 59, 189 hard drives for AVCHD setups, 18 copying events to different, 39 importing files from, 133–136 moving projects to different, 106 hardware configurations basic, 17–18 recommended, 18–19 HDV format, 1, 113, 120 headphones, 297 Hide Column command, 48 Hide Imported Clips checkbox, 117 highlighting clips, 201 high-pass filter, 290 Histogram, 353, 354, 356 Hold command, 383, 384 hum removal, 289, 290 |

| I and the second second | Instant Replay effect, 375, 390–391 |
|----------------------------------------------------------------------------------------------------|-------------------------------------|
| iLife, 463                                                                                                    | interchange applications, 485, 486  |
| iMacs, 120                                                                                                    | interlacing, 60, 61                 |
| images, importing, 137–138                                                                                                    | interpolation, 380, 395, 441, 459   |
| Image Stabilization control, 129                                                                                                    | iPad, 465                           |
| iMovie, 29, 139, 141–142, 399, 400                                                                                                    | iPhone, 465                         |
| Import Files command, 125                                                                                                    | iPhoto, 137–138                     |
| Import Files window, 133                                                                                                    | iPod, 465                           |
| Import from Camera button, 115, 120                                                                                                    | iReport, 470                        |
| Import from Camera command, 115                                                                                                    | iSight cameras, 122–123, 143        |
| Import iMovie Events command, 141                                                                                                    | iTunes                              |
| Import iMovie Project window, 142                                                                                                    | exporting to, 465                   |
| importing, 113–146                                                                                                    | importing from, 139–140             |
| analyzing audio problems during/after,                                                                                                    | playlists, 4, 139–140               |
| 284–285                                                                                                    | iWork, 463                          |
| FCP X innovations for, 114, 119                                                                                                    | 17                                  |
| from file-based cameras, 114–118                                                                                                    | K                                   |
| from iMovie, 141–142                                                                                                    | Ken Burns mode, 309–310, 442        |
| from iTunes, 139–140                                                                                                    | keyboard                            |
| live audio, 143–146                                                                                                    | changing audio levels from, 266     |
| from live cameras, 120–124                                                                                                    | customizing layout of, 22–23        |
| from other Apple applications, 137–138                                                                                                    | making selection from, 65           |
| setting preferences for, 136                                                                                                    | playing back video from, 54         |
| from tape-based devices, 120–124                                                                                                    | shortcuts (See keyboard shortcuts)  |
| import options, 15                                                                                                    | sliding clips from, 244             |
| Import settings, 125–132                                                                                                    | slipping clips from, 242            |
| Import Settings sheet, 116, 121, 123                                                                                                    | trimming from, 222–226              |
| Import window, 14                                                                                                    | keyboard shortcuts                  |
| In and Out points, 151, 163–165                                                                                                    | for basic editing, 161              |
| incoming clips, 213, 215                                                                                                    | for changing audio levels, 266      |
| Incoming Trim handle, 415                                                                                                    | for common roles, 198               |
| Info Inspector, 84, 86                                                                                                    | for copying and pasting, 181        |
| Insert Edit button, 153                                                                                                    | creating custom, 24–25              |
| insert edits, 153, 154–155, 205                                                                                                    | for playback controls, 54, 55, 182  |
| Insert Gap command, 169                                                                                                    | purpose of, 7                       |
| Insert Placeholder command, 170                                                                                                    | reassigning, 25                     |
| Inspector window                                                                                                    | for Timeline navigation, 183        |
| adding audio keyframes in, 271                                                                                                    | for trimming, 222–226               |
| changing audio levels in, 265                                                                                                    | keyframe graphs, 455                |
| cropping clips in, 311                                                                                                    | keyframes                           |
| keyframing in, 448–452                                                                                                    | adding, 443, 446, 452, 458          |
| purpose of, 13                                                                                                    | controlling interpolation of, 459   |
| installing program, 16–20                                                                                                    | modifying, 457                      |

| navigating between, 445, 451                | M                                  |
|---------------------------------------------|------------------------------------|
| removing, 446, 447, 452                     | MacBook Pros, 120                  |
| keyframing, 440–459                         | MacBooks, 120                      |
| audio levels, 269–271                       | Macintosh                          |
| defined, 440                                | FCP hardware configurations, 17–19 |
| FCP version considerations, 444             | surround-capable speakers, 274     |
| in Inspector, 448–452                       | Mac OS Lion, 28                    |
| in Timeline, 453–459                        | Mac OS X, 49, 293                  |
| transformations, 442–444                    | Magic Mouse, 189                   |
| in Viewer, 442–447                          | Magnetic Timeline feature, 168     |
| Keynote, 463                                | Marker icon, 42, 43                |
| Keyword Collections, 73–74, 125             | markers, 75–83                     |
| Keyword Editor, 70–71, 73                   | adding, 76                         |
| Keyword icon, 42, 43                        | adding/modifying text for, 76      |
| keywords, 70–74. See also analysis keywords | color-coding of, 75                |
| adding, 70–71                               | defined, 75                        |
| copying, 73                                 | deleting, 77                       |
| purpose of, 40                              | duplicating, 80                    |
| removing, 72                                | finding, 81–83                     |
| saving as presets, 71                       | jumping from one to another, 83    |
| searching for, 93                           | moving, 79–80                      |
| as technique for organizing clips, 73–74    | navigating to, 81                  |
| ways of using, 70                           | ways of using, 75, 78              |
| Keywords search option, 93                  | Mark Favorite button, 66           |
|                                             | marking clips, 63–90               |
| L                                           | adding keywords, 70–74             |
| lap dissolves, 407                          | defined, 63                        |
| levels. See audio levels                    | as favorites, 66                   |
| Levels audio filters, 293                   | making selection, 64–65            |
| Library folder, 28                          | with markers, 75–83                |
| Lift function, 167, 174                     | with metadata, 84–90               |
| linear interpolation, 459                   | purpose of, 63                     |
| List view, 41, 44, 47                       | as rejected, 67                    |
| List window, 42                             | Mark Rejected button, 67           |
| Logic plug-ins, 293                         | master shot, 153                   |
| Loop Playback button, 53, 55                | Media Browser, 12, 463–464         |
| Loop Playback setting, 219                  | media files                        |
| Loudness setting, 288                       | accidentally deleting, 9, 31       |
| lower thirds, 421                           | consolidating, 111–112             |
| low-pass filter, 290                        | duplicating, 126                   |
|                                             | media stems, 476–478               |
|                                             | Media Type search option, 92       |
|                                             | Merge Events window, 36            |

| metadata, 84–90                      | 0                                     |
|--------------------------------------|---------------------------------------|
| creating new field for, 85           | Offline Clip icon, 42, 43             |
| defined, 34                          | Offline Media warning, 127            |
| entering, 84                         | OMF export applications, 485          |
| examples of, 84                      | one-click edits, 224–225              |
| value of, 91                         | on-screen help, 8                     |
| metadata views, 86–90                | Opacity slider, 314                   |
| Modify Marker window, 76, 77         | Optical Flow option, 395–396          |
| Modulation audio filters, 293        | option-dragging, 37                   |
| Monitor Gain slider, 145             | OTS shots, 246                        |
| monitors, using two, 18, 21–22       | outgoing clips, 212, 215              |
| mono tracks, 132                     | Outgoing Trim handle, 415             |
| Motion application, 3, 433           | Out point. See In and Out points      |
| motion path, 444                     | output options, 461–486               |
| mouse, making selection with, 64     | over-the-shoulder shots, 246          |
| Move Project command, 106            | overwrite edits, 153, 156, 160, 205   |
| Move Project to Trash command, 107   | , , ,                                 |
| Move Referenced Events option, 112   | P                                     |
| movies. See also iMovie              | Pan Amount slider, 275, 277, 279, 280 |
| exporting clips/projects as, 15      | Pan Mode pop-up menu, 277             |
| hardware required for making, 17     | panning                               |
| Movies folder, 103, 119, 124, 142    | defined, 273                          |
| music files, importing, 139–140      | presets, 279–280                      |
|                                      | for stereo, 275–276                   |
| N                                    | for surround, 277                     |
| naming                               | pan settings, 273–280                 |
| compound clips, 362                  | presets for, 279–280                  |
| events, 33                           | purpose of, 273                       |
| projects, 101, 110                   | resetting, 279                        |
| navigation shortcuts, 183            | for stereo, 275–276                   |
| nested sequences, 101, 358. See also | stereo vs. surround, 273–274          |
| compound clips                       | for surround, 277                     |
| Nest Items command, 358              | Parameter Graph pop-up menu, 456      |
| New Compound Clip command, 360, 363  | parent project, 364                   |
| New Event Name field, 112            | Paste command, 179                    |
| New Folder button, 108               | pasting clips, 180–181                |
| New Folder command, 96, 108          | peak indicators, 264                  |
| New Project window, 101, 151         | peaking, 262                          |
| New Smart Collection button, 95      | People search option, 93, 130–131     |
| noise, background, 288–289           | performance tips, 27–28               |
| nondestructive editing, 4, 40, 364   | Photo Booth, 137–138                  |
| nonprogressive video, 60             | photos, importing, 137–138            |
| notch filter, 290                    | Photoshop files, 15                   |
| numerical trimming, 223              | p,                                    |

| placeholders, 169, 170                     | previewing                                      |
|--------------------------------------------|-------------------------------------------------|
| Play Around option, 219                    | audio channels, 282                             |
| playback                                   | audio effects, 295                              |
| altering speed of, 375 (See also timing    | clips, 40                                       |
| effects)                                   | edits, 218–221                                  |
| controls, 53, 54, 182                      | footage, 45                                     |
| full-screen, 21–22                         | generators, 435                                 |
| reverse, 388                               | titles, 423                                     |
| shortcuts, 55, 182                         | transition effects, 402                         |
| playhead                                   | video effects, 321                              |
| jumping frames with timecode values, 184   | primary storyline                               |
| jumping from edit to edit, 183             | adding transition effects to, 403               |
| jumping to new location, 183               | attaching selected clip to, 157                 |
| moving edit to, 225                        | attaching video-clip on top of, 149             |
| moving specific number of frames, 185–186  | audio transitions on, 417–418                   |
| moving to precise frame, 185               | changing order of objects in, 171               |
| skimmer vs., 153                           | connecting title to, 424                        |
| Play Selection option, 219, 220            | lifting clips out of, 174                       |
| Play to End option, 219, 221               | location in Timeline, 11                        |
| Position tool, 156, 168, 174–175, 176, 205 | moving connected clips into/out of, 173         |
| post-roll settings, 219, 220, 252          | purpose of, 11, 148                             |
| Precision Editor, 228–232                  | progress pie indicators, 119                    |
| navigating between edits in, 232           | project files. See also projects                |
| opening/closing, 229                       | archiving, 103, 104                             |
| purpose of, 228                            | backing up, 27                                  |
| and transition effects, 416                | sharing via e-mail, 103                         |
| trimming in, 230–232                       | storing, 27                                     |
| Preference Manager, Digital Rebellion, 28  | Project Library, 100–112                        |
| preferences                                | anatomy of, 100                                 |
| Current Frame indicator, 187               | changing project properties in, 109–110         |
| import, 136                                | consolidating project's media files in, 111–112 |
| restoring default, 28                      | copying clips between projects in, 105          |
| Time Display, 186–187                      | creating new folders in, 108                    |
| transition effects, 400, 409               | creating new projects in, 101–102               |
| trashing, 28                               | deleting projects in, 107                       |
| pre-roll settings, 219, 220, 252           | displaying, 100                                 |
| Preserve Pitch settings, 394, 396          | duplicating projects in, 103–104                |
| presets                                    | opening projects in, 102                        |
| media stem output, 476–477                 | purpose of, 100                                 |
| text style, 428-429                        | vs. Event Library, 40                           |
| Preset Speeds pop-up menu, 381             | Project Properties dialog, 274                  |
| Preset Style pop-up menu, 428              | project roadmap, 2–3                            |
|                                            |                                                 |

| projects, 99–112. See also project files      | Q                                         |
|-----------------------------------------------|-------------------------------------------|
| adding clips to, 147, 151–159                 | QuickTime                                 |
| adding generators to, 436                     | formats/codecs, 481                       |
| adding titles to, 423–425                     | import/export options, 15, 472–474, 476   |
| changing properties for, 109–110              |                                           |
| consolidating media files for, 111–112        | R                                         |
| copying clips from one to another, 105        | RAM, 16                                   |
| creating new, 101–102                         | ramp speed effects, 375, 385–387          |
| defined, 4, 99, 101                           | Range Select tool, 166, 180, 221          |
| deleting, 107                                 | Ratings search option, 92                 |
| duplicating, 103–104                          | rating tools, 40, 66–69                   |
| editing (See editing)                         | Record Audio window, 143, 297–298         |
| ensuring consistent style for, 433            | recording, live audio, 143–146, 297–298   |
| exporting (See exporting)                     | recording equipment, consumer vs.         |
| and FCP X's organizing framework, 101         | professional, 132                         |
| finding most recently revised version of, 100 | RED cameras, 118                          |
| managing, 103–108                             | red markers, 75, 78                       |
| moving between, 209–210                       | Redo command, 26                          |
| naming, 101, 110                              | Reject button, 67                         |
| opening for editing, 102                      | Reject icon, 42, 43                       |
| organizing media elements in, 9               | Reject tool, 40                           |
| posting on Web, 470–471                       | Remove All Keywords command, 72           |
| removing clips from, 166–167                  | Remove Criteria button, 94                |
| reverting to earlier versions of, 26          | render files, duplicating, 104            |
| roadmap for typical, 2–3                      | Render Format field, 110                  |
| sending to Media Browser, 463–464             | render order, 373–374                     |
| sharing via e-mail, 103                       | replace edits, 153, 158–159, 169          |
| stereo vs. surround, 273–274                  | Replace from End edits, 159               |
| switching between, 107                        | Replace from Start edits, 158             |
| time stamps for, 100                          | Replace with Gap command, 167             |
| undoing changes in, 26                        | Reset Speed command, 393                  |
| viewing list of items in, 190                 | Resources page, Final Cut Pro, 485        |
| ways of using text in, 421 (See also titles)  | Retime Editor                             |
| where FCP X stores, 40, 100                   | applying custom speed in, 380             |
| project settings, 101, 109, 165, 362          | color-coding in, 379                      |
| Projects folder, 103                          | hiding, 382                               |
| Properties button, 109                        | opening, 379                              |
| Properties window, 109–110                    | Retime submenu, 377                       |
| ProRes formats, 126                           | retiming video, 375, 376. See also timing |
| Pro Tools, 197, 199, 485, 486                 | effects                                   |
| proxy media, 126–128                          | Reverse Clip command, 388                 |
| Publish option, 464                           | reverse playback, 388                     |
|                                               | Rewind effect, 375, 389                   |
|                                               |                                           |

| Rich XML, 485                                  | secondary storylines, 203–208                         |
|------------------------------------------------|-------------------------------------------------------|
| Ripple Delete function, 166                    | breaking apart, 207                                   |
| Ripple Incoming tool, 214, 215                 | creating, 203–204                                     |
| Ripple Incoming Trim handle, 414               | deconstructing, 206–208                               |
| Ripple Outgoing tool, 214, 215                 | deleting, 208                                         |
| Ripple Outgoing Trim handle, 414               | dragging clips into, 205                              |
| rippling edits, 213, 214–215, 230–231, 414–415 | editing in, 204–205                                   |
| Role Editor window, 199, 200                   | purpose of, 203                                       |
| roles, 197–202                                 | removing clips from, 206                              |
| assigning, 198                                 | selection techniques, 64-65                           |
| controlling clips with, 201–202                | Send to Compressor command, 462, 480–484              |
| creating, 199–200                              | sequences. See also projects                          |
| deleting, 200                                  | highlighting clips in, 201                            |
| exporting, 476–477                             | jumping to beginning of, 183                          |
| and Export Media feature, 472                  | matching color for scenes in, 329                     |
| managing, 199–200                              | nested, 101, 358                                      |
| purpose of, 197, 476                           | and replace edits, 158                                |
| types of, 198                                  | and ripple edits, 214                                 |
| Roles pane, Timeline Index, 191, 201, 202      | scrubbing through, 11                                 |
| Roles search option, 93                        | sending to Compressor, 480                            |
| rolling edits, 213, 217–218, 232, 413–414      | shortening/lengthening, 158                           |
| Rolling Shutter control, 129                   | undoing changes to, 26                                |
| Roll Transition handle, 414                    | where FCP X stores, 40                                |
| Rotate handle, 303                             | Share menu, 462                                       |
| rough cut, 2, 3, 211                           | Share window                                          |
| S                                              | exporting in QuickTime media format from, 472–474     |
| safety copies, 104                             | exporting project's audio from, 475–478               |
| sample rates, 110, 363                         | exporting projects for Apple devices from,            |
| saving, automatic, 26, 27                      | 465–466                                               |
| scaling clips, 305–306                         | exporting still frames from, 479                      |
| scopes. See video scopes                       | exporting to DVD/disc image from, 467–469             |
| screen-capture files, 113                      | posting projects to Web from, 470–471                 |
| searching                                      | purpose of, 15, 462                                   |
| for audio effects, 294                         | sending projects to Compressor from,                  |
| for clips, 91–95                               | 480–484                                               |
| for generators, 434–435                        | sending projects to Media Browser from,               |
| for keywords, 93                               | 463–464                                               |
| for markers, 81–83                             | sharing, 462. <i>See also</i> exporting; Share window |
| for most recent version of project, 100        |                                                       |
| for titles, 422–423                            | shortcut menus, 7                                     |
| for transition effects, 402                    |                                                       |
|                                                |                                                       |

for video effects, 320-321

| shortcuts                                        | Speed indicator, 379, 380                    |
|--------------------------------------------------|----------------------------------------------|
| for basic editing, 161                           | speed ramp effects, 385–387                  |
| for changing audio levels, 266                   | speed segments                               |
| for common roles, 198                            | changing beginning/end of, 387               |
| for copying and pasting, 181                     | modifying playback rate for, 386             |
| creating custom, 24–25                           | purpose of, 385                              |
| for playback controls, 54, 55, 182               | selecting, 386                               |
| reassigning, 25                                  | speed settings, 376–381                      |
| for Timeline navigation, 183                     | split edits, 234–235, 238                    |
| for trimming, 222–226                            | splitting clips, 178                         |
| Show Audio Meters command, 263                   | Stabilization search option, 93              |
| Show Both Fields option, 61                      | Starting Timecode field, 102, 110            |
| Show Connections checkbox, 150                   | stems, audio, 15, 476–478                    |
| Show Generators Browser button, 434              | stereo projects, 263, 273–276                |
| Show Keyword Editor button, 70                   | stereo tracks, 132                           |
| Show Photos Browsers button, 137                 | still frames, exporting, 479                 |
| Show Themes Browser button, 440                  | storylines. See primary storyline; secondary |
| Show Title/Action Safe Zones option, 61          | storylines                                   |
| Show Titles Browser button, 422                  | straight cuts, 238                           |
| Show Video Animation command, 453                | stuttery effect, 394                         |
| Show Waveforms option, 46                        | subframe audio editing, 272                  |
| silent channels, 132                             | subroles, 199, 200                           |
| Skimmer Info window, 71                          | sub-sequences, 358                           |
| skimmer vs. playhead, 153                        | subtitles, 197, 358, 421. See also titles    |
| skimming clips, 40, 41, 51, 56–57, 153           | surround-capable speakers, 274               |
| sliding clips, 243–244                           | Surround Panner, 277–280                     |
| slipping clips, 241–242                          | surround projects, 263, 273–274, 277         |
| slow-motion effect, 377, 380, 394, 395–396       | system requirements, 16                      |
| smart collections, 30, 95, 131                   | _                                            |
| snapping, 175–176                                | T                                            |
| soft cuts, 407                                   | Tags pane, Timeline Index, 82, 191, 195      |
| Solo Animation command, 456, 457                 | tape-based devices                           |
| Sony XDCAM cameras, 118                          | creating archives from, 124                  |
| Sound and Music Browser, 139                     | importing from, 120–124                      |
| sound editing. See audio editing                 | target clips, 158–159                        |
| sound files, importing, 139–140                  | text. See also titles                        |
| Soundtrack Pro, 197                              | generators, 3                                |
| Source Control pop-up menu, 153                  | for markers, 76                              |
| source media files, accidentally deleting, 9, 31 | superimposing over video, 421                |
| Spaces audio filters, 293                        | Text Inspector, 427–428                      |
| spatial conformations, 305–306                   | Text search option, 92                       |
| speakers, 18, 274, 277                           | textures, 433                                |
| Specialized audio filters, 293                   | themed titles, 433, 439                      |
|                                                  |                                              |

themes, 433, 439-440 Timeline History feature, 107, 209-210, 365 Themes Browser, 439-440 Timeline Index, 190-196 third-party software copying/pasting clips in, 194 audio filters, 293 and To Do Items, 195-196 capture utilities, 122 filtering, 192 generators, 433 navigating within, 193 XML export for use in, 485-486 purpose of, 190 three-frame dissolves, 407 searching for markers in, 82–83 three-point editing, 154, 156, 163-165 showing, 190 timecode view options, 191 defined, 186 time stamps, project, 100 entry rules, 186 timing effects, 375-396 entry shortcuts, 7, 186 and clip duration, 376 navigating in Timeline with, 184 conform speed, 392 and transition effects, 408 constant timing changes, 377-382 Timecode Display field, 110 controlling application of, 394-396 Time Display settings, 186-187 customizing, 382 Timeline fast-motion, 378 adding/adjusting audio keyframes in, 269 freeze frames, 383-384 adjusting clip opacity in, 315-316 instant replay, 390-391 anatomy of, 148-150 and playback speed, 376 changing audio levels in, 265 removing, 393 color-coding in, 149 rewind, 389 creating auditions in, 248-250 slow-motion, 377 creating compound clips in, 360 speed ramp, 385-387 deleting footage from, 166 title/action-safe zones. 61 deselecting everything in, 184 Title Inspector, 426–427 finding markers in, 82-83 titles, 421-431 inserting gaps in, 169 adding to projects, 423-425 inserting placeholders in, 170 animated, 421, 431, 441 keyframing in, 453–459 entering custom text in, 425 modifying pan keyframes in, 276 finding specific, 422–423 moving clips in, 168-176 modifying, 426-431 previewing, 423 navigating in, 182–189 navigation shortcuts, 183 shortening, 431 positioning objects in, 175-176 Titles Browser, 422–425 purpose of, 11, 148 To Do items, 78-79, 195-196 rearranging shots in, 171 Tool palette, 7 tooltips, 7 recording live audio to, 145–146 scrubbing through projects in, 183 trackpads, 189 viewing/editing compound clips in, 364–365 view options, 150 zooming in/out in, 188

| tracks                                  | from keyboard, 222–226                         |
|-----------------------------------------|------------------------------------------------|
| adding fades to, 267, 417               | numerical, 223                                 |
| analyzing/fixing problems in, 132       | one frame at a time, 222                       |
| editing, 272                            | in Precision Editor, 230–232                   |
| expanding, 417                          | previewing edits when, 218–221                 |
| identifying, 132                        | and source footage, 213                        |
| increasing vertical height of, 267      | under transition effects, 413–416              |
| removing silent channels from, 132      | viewing detailed feedback on, 216              |
| viewing in Timeline, 11                 | Trim mode, 307–308                             |
| Transcode Media command, 126            | Trim Start command, 224, 225                   |
| Transcoding settings, 126               | Trim tool, 218, 241–242, 408                   |
| transformations, 300–306                | Trim to Selection command, 225, 226            |
| animating, 305                          | troubleshooting, 27–28                         |
| applying complex, 371–372               | two-up trimming preview, 216                   |
| defined, 300                            |                                                |
| keyframing, 442–444                     | U                                              |
| and layer order, 303                    | underscanned displays, 60                      |
| resetting defaults for, 304             | Undo command, 26                               |
| transition effects, 397–420             | Unrate button, 68                              |
| adding to primary storyline, 404        | User Manual, Final Cut Pro, 8                  |
| audio, 417–420                          | User Movies folder, 119                        |
| changing duration of, 407, 408–409      |                                                |
| and connected clips, 207, 404, 420      | V                                              |
| cross dissolves, 317, 398–400, 401, 411 | Vectorscope, 353, 354, 356                     |
| FCP-style vs. iMovie, 399               | video. See also clips                          |
| finding specific, 402                   | altering playback speed of, 375 (See also      |
| modifying settings for, 407–412         | timing effects)                                |
| previewing, 402                         | capture utilities, 122                         |
| removing, 405                           | channels, 60                                   |
| replacing, 406                          | effects (See video effects)                    |
| rolling, 413–414                        | importing (See importing)                      |
| setting preferences for, 400            | playing back, 54–55                            |
| theme-based, 412, 433, 439              | roles, 198                                     |
| trimming edits under, 413–416           | scopes (See video scopes)                      |
| ways of handling, 399                   | skimming, 56–57                                |
| Transition Inspector, 410, 411          | superimposing text over, 421                   |
| Transitions Browser, 401–406            | transitions, 439 (See also transition effects) |
| transparency, 60, 299, 314              | Video Analysis settings, 128–131               |
| "Trash Your Prefs" technique, 28        | Video Animation Editor, 315–317, 453           |
| Trim End command, 225, 226              | video capture, 14, 122                         |
| trimming                                | Video Codec settings, 473                      |
| and connected clips, 227                | video effects, 319–324                         |
| defined, 212                            | applying, 321                                  |
|                                         | deleting, 324                                  |
|                                         |                                                |

disabling, 324 examples of, 319 finding, 320-321 modifying, 322-324 previewing, 321 Video Inspector, 314, 322-324, 447 video-only edits, 161-162, 234, 238 video-plus-audio edits, 163 Video Properties field, 110 Video Quality settings, 394–395 video scopes, 353-356 descriptions of specific, 353-354 displaying, 60, 355 purpose of, 353 switching between, 355 Viewer Display Options menu, 52, 53, 60-61 Viewer window, 52-61 anatomy of, 52-53 changing position of clips in, 302 changing rotation of clips in, 302–303 changing scale of clips in, 300-301 customizing, 52 display options, 60-61 identifying controls in, 7 keyframing in, 442–447 playing back video in, 54-55 purpose of, 10, 52 showing on second display, 22 viewing trimming in, 216

zoom controls, 58-59, 304

Viewer Zoom menu, 52, 53, 58 Vimeo, 470-471 voice-overs. 143, 297 Voices audio filters, 293

#### W

Waveform Monitor, 353, 354, 356 waveforms, showing/hiding, 46 Web, sharing projects on, 470-471 webcams, importing from, 120 windows, showing/hiding, 6

#### X

XDCAM cameras, 118

yellow hazard icon, 287 yellow lines, 61 YouTube option, 462, 470

#### Z

Zoom commands, 188, 189 Zoom menu, 304 Zoom Scroll handle, 59 Zoom slider, 188, 189 Zoom tool, 58, 188 Zoom to Samples setting, 272